# **MANUAL DE USUARIO MÓDULO PROYECTO CARCHI SEGURIDAD ALIMENTARIA**

# **MANUAL DE USUARIO SISTEMA "SACC"**

# **MÓDULO PROYECTO CARCHI SEGURIDAD ALIMENTARIA**

#### **HERRAMIENTAS.-**

Computador que tenga acceso a internet.

Navegador web este podría ser Mozilla, Internet Explorer u otro.

Dirección para el ingreso al sistema **<http://186.3.11.211/sacc/>**

## **INGRESO AL SISTEMA.-**

Se escribirá la dirección indicada anteriormente en la barra de navegación y nos mostrara la pantalla de inicio a nuestro sistema.

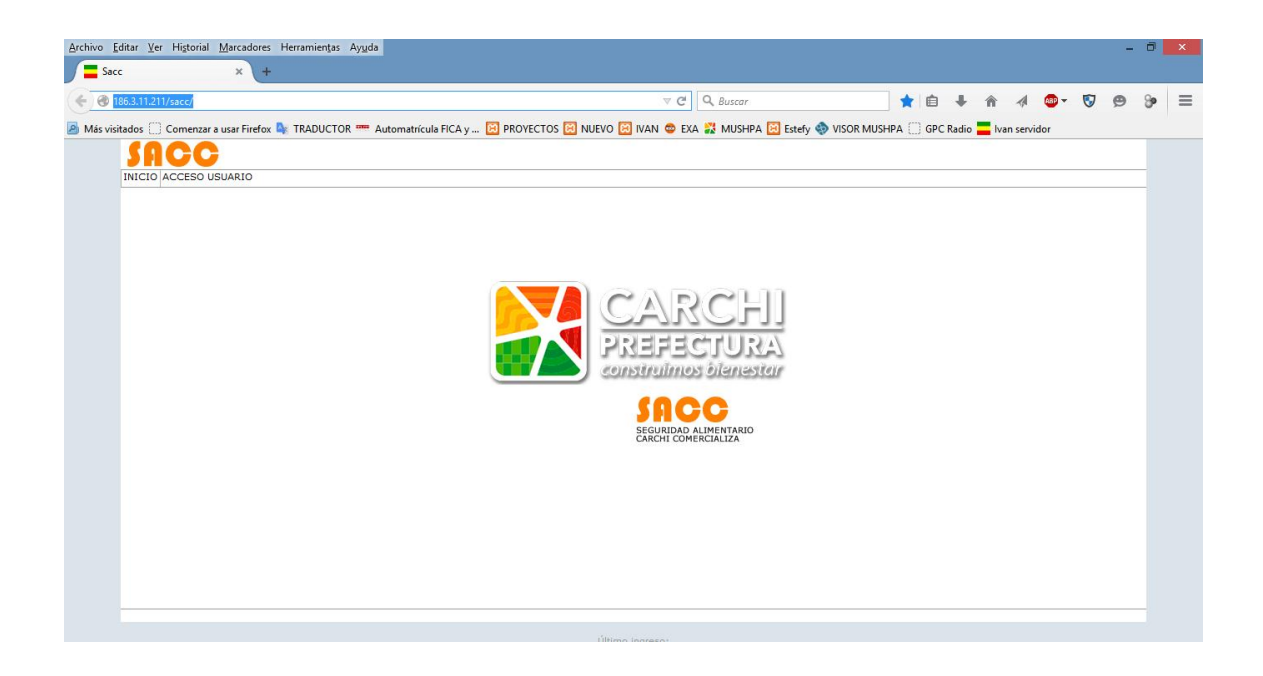

Una vez en el sistema haremos clic en la pestaña **ACCESO USUARIO** para permitir la autentificación de nuestro usuario y contraseña, las herramientas del sistema dependen del perfil asignado a cada técnico.

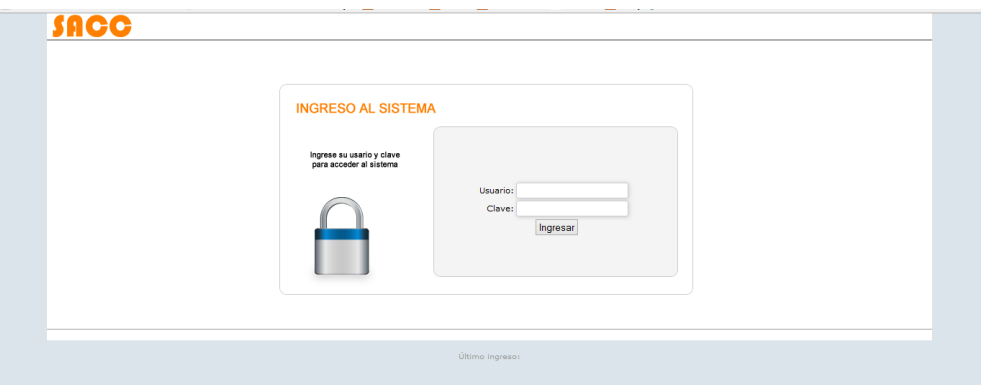

En nuestro caso tomaremos el perfil de administrador de módulo de ingreso de beneficiarios en donde tenemos las siguientes opciones:

- a) **(Mis Datos) P**ermite **m**odificar nuestros datos de usuario, cambiar contraseña de ingreso al sistema.
- b) **(Beneficiario)** Gestiona los datos de beneficiario.
- c) **(Reportes)** Permite emitir los diferentes reportes existentes.
- d) **(Administración)** Gestiona los diferentes tipos de beneficios o bonos existentes.

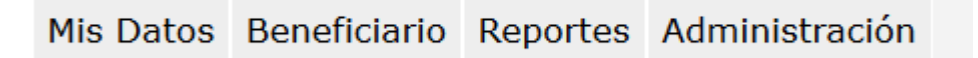

#### **a. Mis Datos.**

En esta pestaña tenemos dos opciones cambiar datos del usuario y cambiar contraseña de acceso, empezaremos por describir la primera opción MIS DATOS.

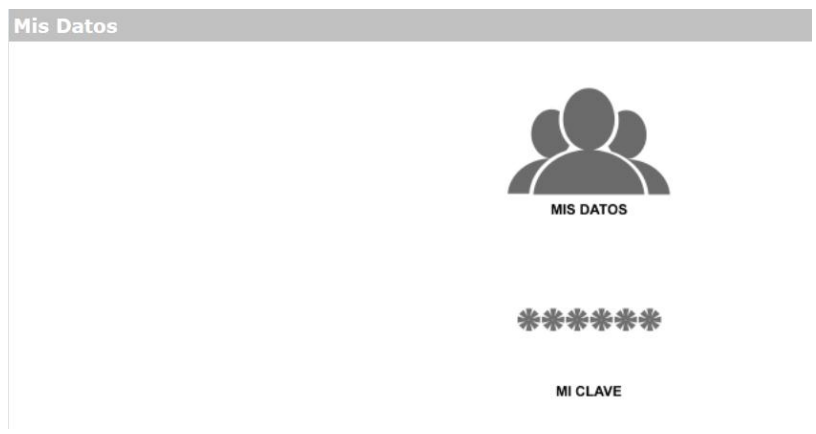

Si los datos del usuario estuviesen incorrectos o necesitamos hacer una actualización, es aquí donde podríamos realizar los cambios, entre los datos están Cédula, Apellido, Nombre, Email, Username (usuario para ingresar al sistema), Teléfono y Celular, una vez realizados los cambios damos clic en Aceptar y cerramos la ventana.

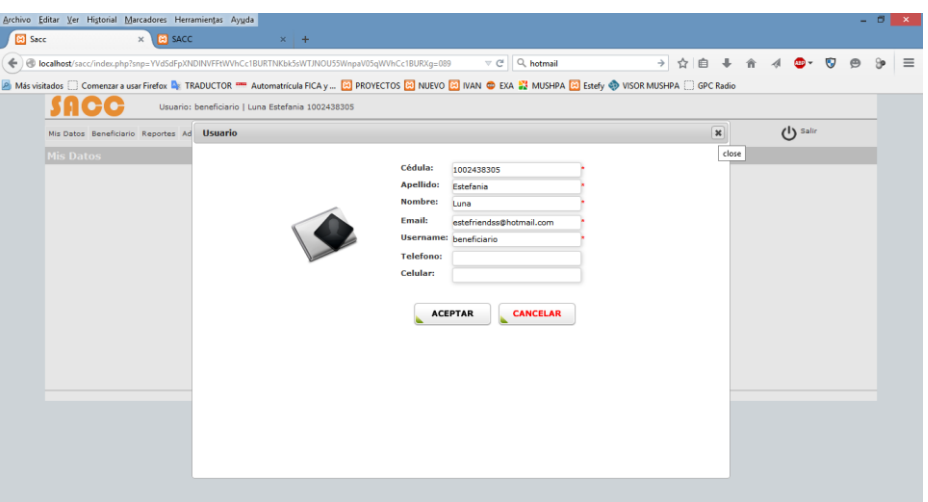

En la segunda opción que es MI CLAVE podremos realizar el cambio de nuestra clave de acceso al sistema si así fuera nuestro requerimiento, para cambiarla nos pedirá que ingresemos la clave anterior, para validar si somos o no el usuario correcto, posterior a ello ingresaremos la clave nueva en donde nos indicara el grado de seguridad, a continuación nos solicitara que confirmemos la misma, una vez ingresados estos datos pondremos aceptar para guardar los cambios realizados.

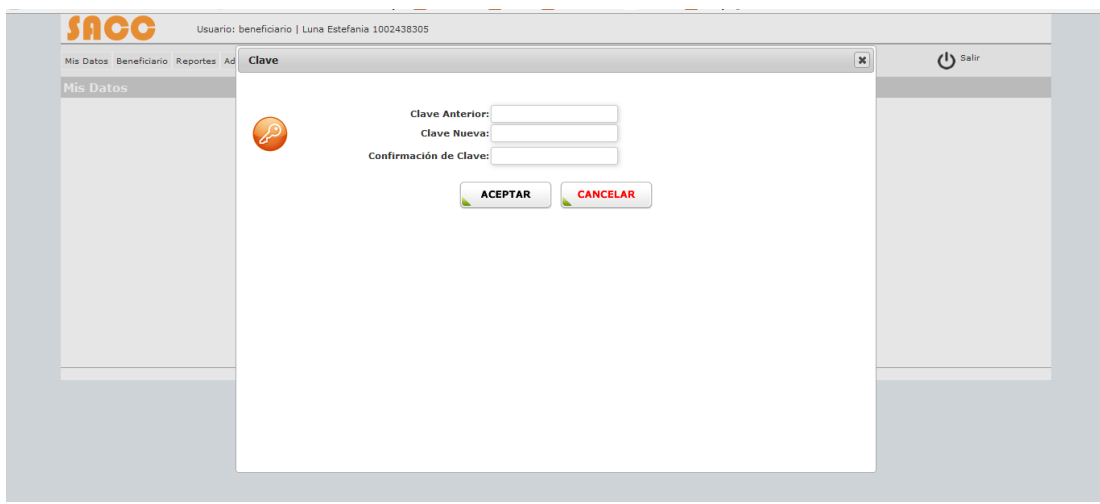

## **b. Beneficiario.**

Tenemos un submenú con tres opciones, **Nuevo** (Nuevo postulante), **Buscar** (búsqueda de postulantes o beneficiarios) y **Reporte Bono** (reportes de asignación de bonos y disponibilidad).

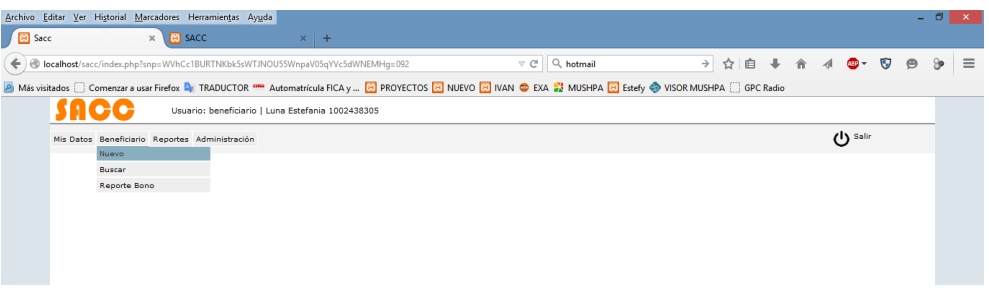

# **BENEFICIARIO - NUEVO**

**Nuevo** 

Al hacer clic en **Nuevo** nos aparecerá la siguiente pantalla en la misma que debemos ingresar los datos del postulante a beneficiario como son "Datos Personales", "Datos del conyugue", "Actividades" que realiza el postulante, "Cargas Familiares" y "Asignación".

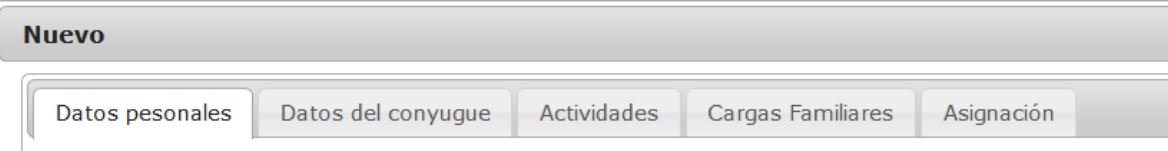

Para el ingreso de los "Datos personales" del postulante empezamos por asignar en la pestaña de *Estado* en pendiente Datos pesonales

(una vez realizada la visita domiciliaria se optara por cambiar a estado activo o inactivo dependiendo el caso), *Tipo de cedula* (Ecuatoriana o Colombiana), *Cédula de identidad*, *Nombre, Apellido, Genero* (Mujer u Hombre), *Estado civil* (Casado, Divorciado, Viudo, Soltero o Unión de hecho), *Fecha de nacimiento* (año-mes-día), *Provincia* a la que pertenece, *Cantón*, *Parroquia, Dirección, Teléfono* y *Móvil*.

Para el ingreso de alguna discapacidad del Postulante en la pestaña *Especial* asignaremos la opción Si o No depende del caso, si elegimos Si, tenemos que asignar un tipo de discapacidad esto lo haremos en la pestaña *Discapacidad* (Física, Psíquica, Mental o Sensorial).

Como respaldo podremos ingresar 6 archivos, estos pueden ser archivos digitales de cedulas del postulante, conyugue, cargas familiares u otro tipo de archivos, los mismos que podremos descargarlos posteriormente.

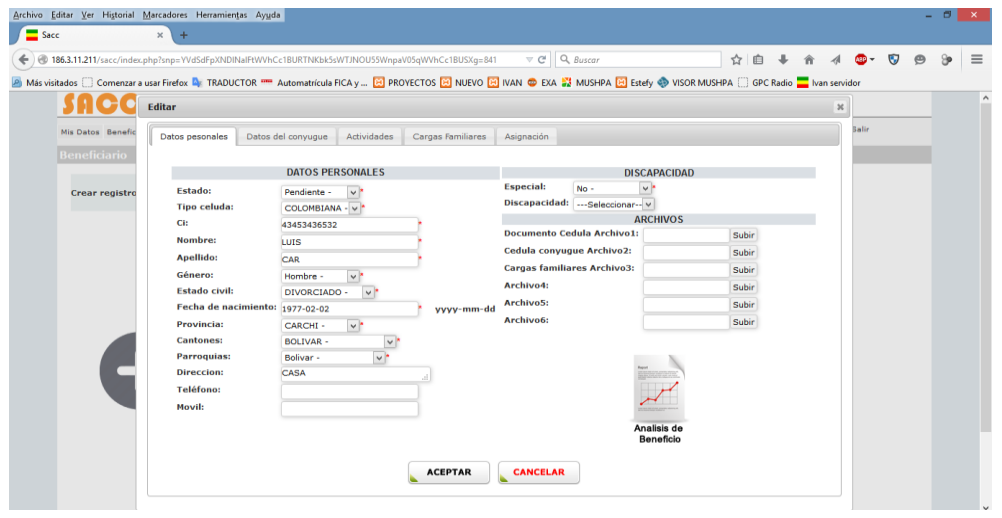

*NOTA 1:* Se recomienda que cada archivo no exceda los 3 megas.

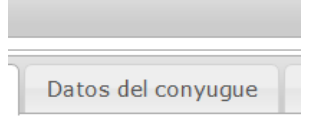

Para el ingreso de "Datos del conyugue" del postulante ingresaremos *Nacionalidad* (Ecuatoriana, Colombiana), *Cedula de identidad*, *Nombre* conyugue, *Apellido*

Conyugue, *Genero* (Mujer, Hombre), *Fecha nacimiento* del conyugue, *Actividad* que realiza el conyugue, discapacidad del conyugue en la pestaña *Especial* asignaremos la opción Si o No depende del caso, si elegimos Si, tenemos que asignar un tipo de discapacidad esto lo haremos en la pestaña *Discapacidad* (Física, Psíquica, Mental o Sensorial), una vez lleno todos los campos haremos clic en AGREGAR, podremos observar que aparece al lado derecho de la pantalla la información del conyugue.

**Borrar Editar** Para eliminar o modificar los datos hacemos clic en los iconos  $\bullet$   $\bullet$  que se encuentran junto a la información del conyugue, una vez realizado los cambios haremos clic en AGREGAR.

*NOTA 2:* Solamente se podrá ingresar un conyugue.

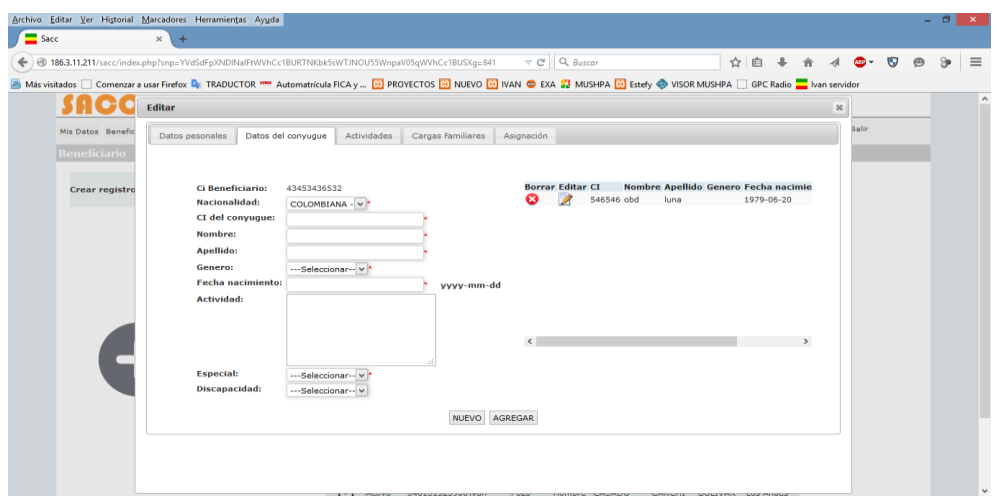

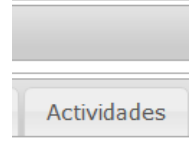

En las "Actividades" del postulante a beneficiario ingresaremos el *Nombre de la actividad* y el *Ingreso promedio* de la actividad, una vez llenos los campos ponemos clic en AGREGAR, de igual

manera la información se visualiza en la parte derecha de la pantalla, donde podemos eliminar o editar las diferentes actividades que ingresemos al sistema.

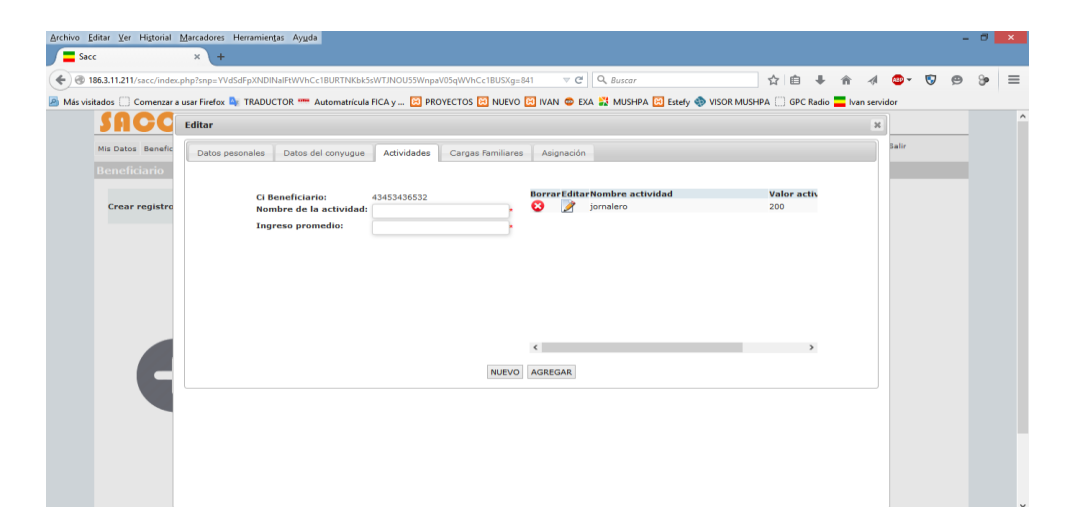

*NOTA 3:* Podemos ingresar varias actividades del postulante a beneficiario.

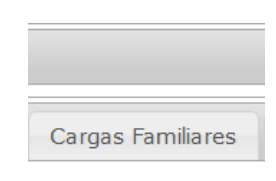

Para el ingreso de las "Cargas Familiares" ingresaremos el *Parentesco* (Padre, Abuelo/a, Hijo, Madre o Tío/a, es decir el parentesco que tiene), *De quien*(es aquí donde especificamos

con quien tiene el parentesco Padre, Madre, Padre y Madre, Hermano/a), *Cedula de identidad*, *Nombre*, *Apellido*, *Genero*, *Fecha nacimiento*, Discapacidad de las cargas familiares en la pestaña *Especial* asignaremos la opción Si o No depende del caso, si elegimos Si, tenemos que asignar un tipo de discapacidad esto lo haremos en la pestaña *Discapacidad* (Física, Psíquica, Mental o Sensorial), una vez lleno todos los campos haremos clic en AGREGAR, podremos observar que aparece al lado derecho de la pantalla la información de las cargas familiares, donde podemos eliminar o editar los datos de las cargas familiares que ingresemos al sistema.

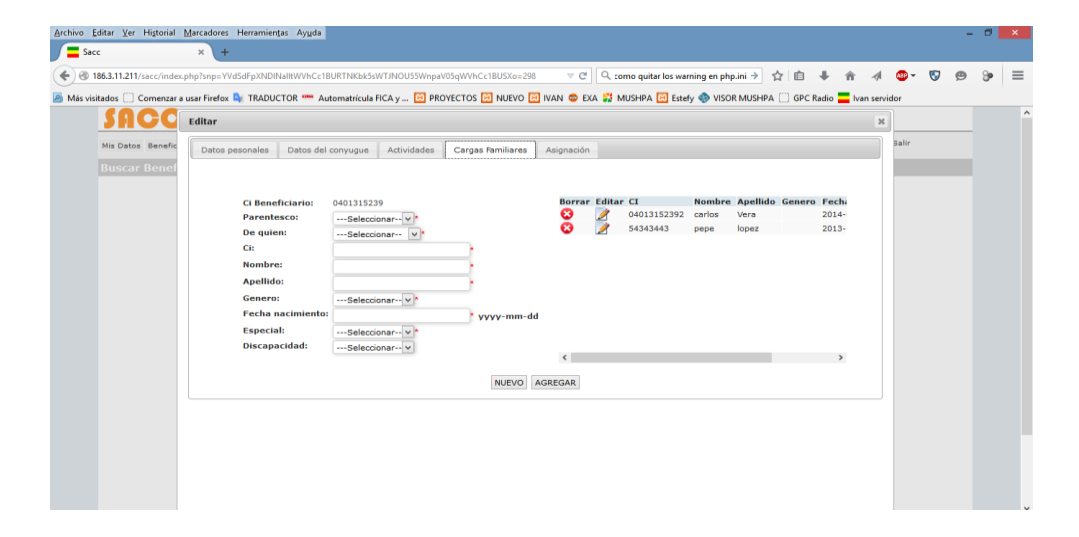

*NOTA 4:* Podemos ingresar varias cargas familiares.

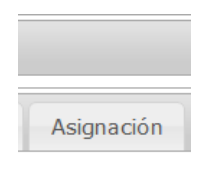

Finalmente para terminar con el ingreso de los datos y asignación del bono en la pestaña "Asignación" colocaremos el *Periodo del bono* (año), *Tipo Bono* (PRO Vulnerable, PRO socorro o CLOSAN) y *Semestre*.

**IMPORTANTE 1:** Para la utilización de la última pestaña que es "Asignación" del bono tenemos que tomar en cuenta varios aspectos como son, ingreso de los datos anteriormente indicados, observación del análisis de beneficio que nos sugiere el sistema, verificación de los datos del postulante mediante una visita a su domicilio y que en la pestaña de Estado se cambie de pendiente a activo para que deje de ser postulante y se convierta en beneficiario.

Una vez ingresado todos los campos ponemos AGREGAR y los datos aparecerán en la parte derecha de la pantalla, de igual manera podemos eliminar o editar los diferentes tipos de bonos que ingresemos al sistema.

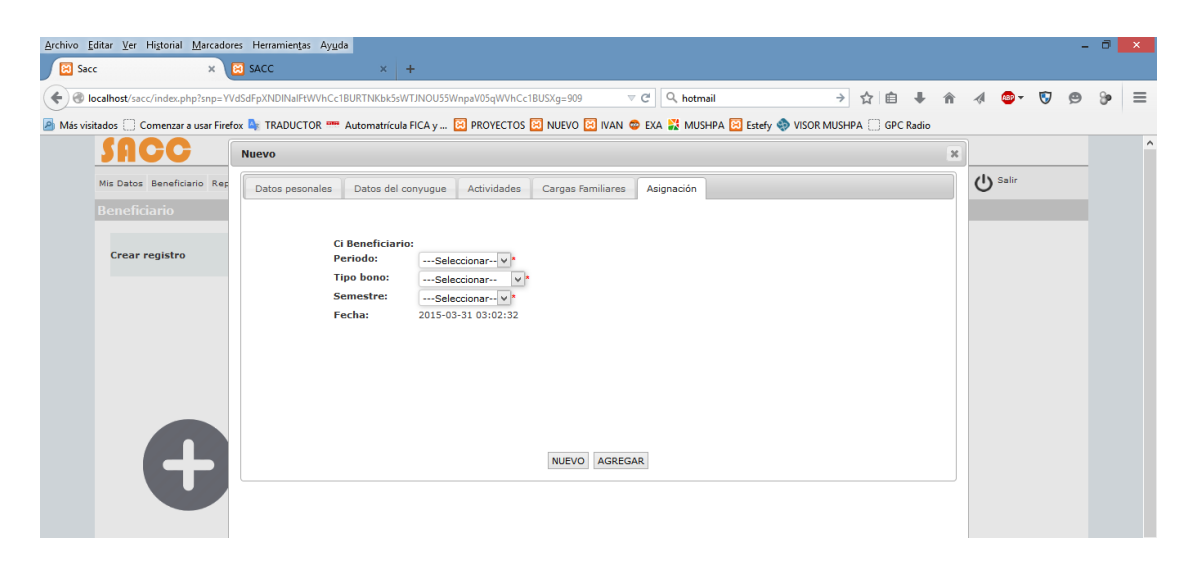

**IMPORTANTE 2:** Antes de la asignación del bono hacemos clic en el icono *Análisis de Beneficio* en la pestaña "Datos personales" y el sistema nos sugiere un tipo de bono.

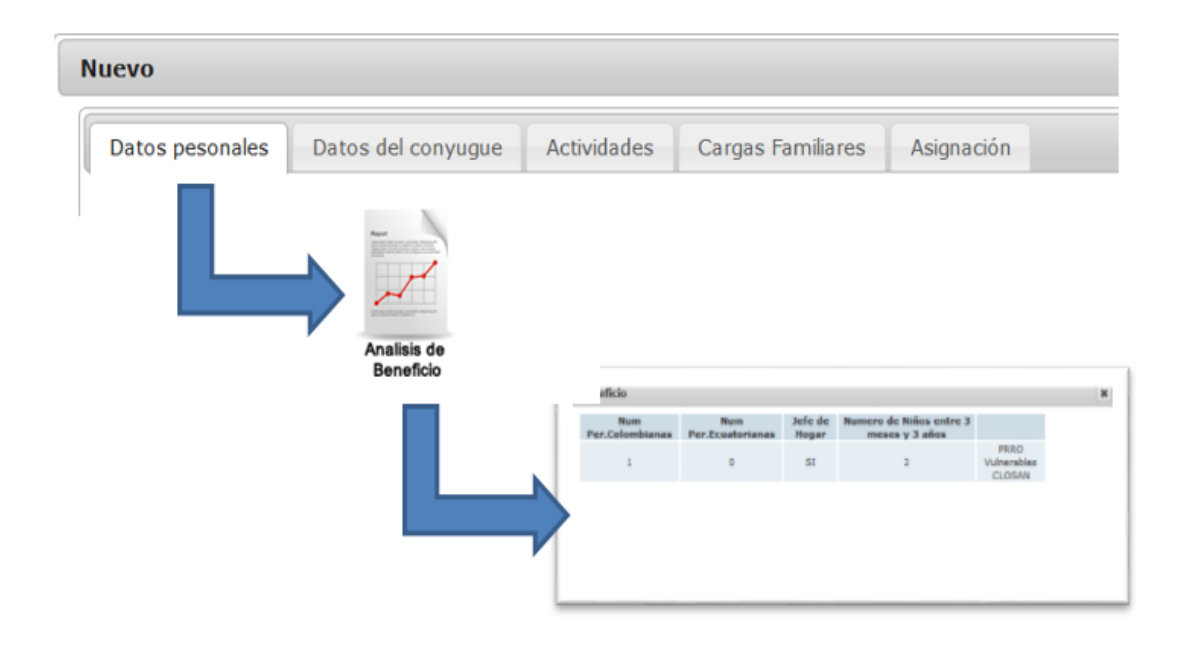

# **BENEFICIARIO - BUSCAR**

En el submenú en la pestaña **Buscar** podemos realizar búsquedas de acuerdo a nuestro requerimiento, estas podrían ser por *Estado*, *CI*, *Cantón*, *Parroquia*, *Nombre* y *Apellido*.

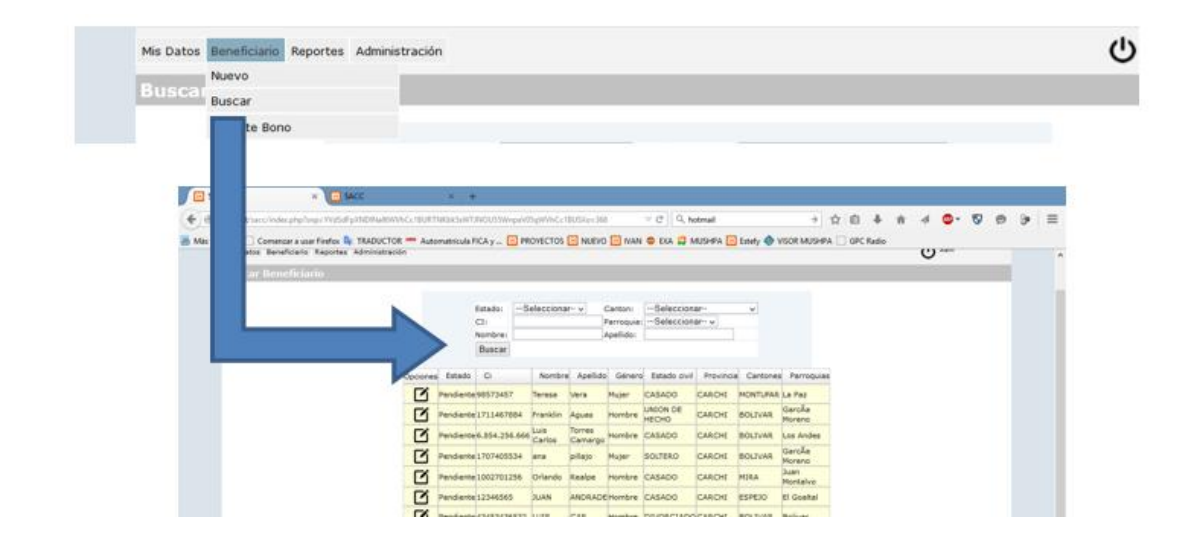

# **BENEFICIARIO – REPORTE BONO**

En el submenú en la pestaña **Reporte Bono** podemos visualizar el tipo de bono, cantidad de bonos asignados, bonos usados y bonos disponibles.

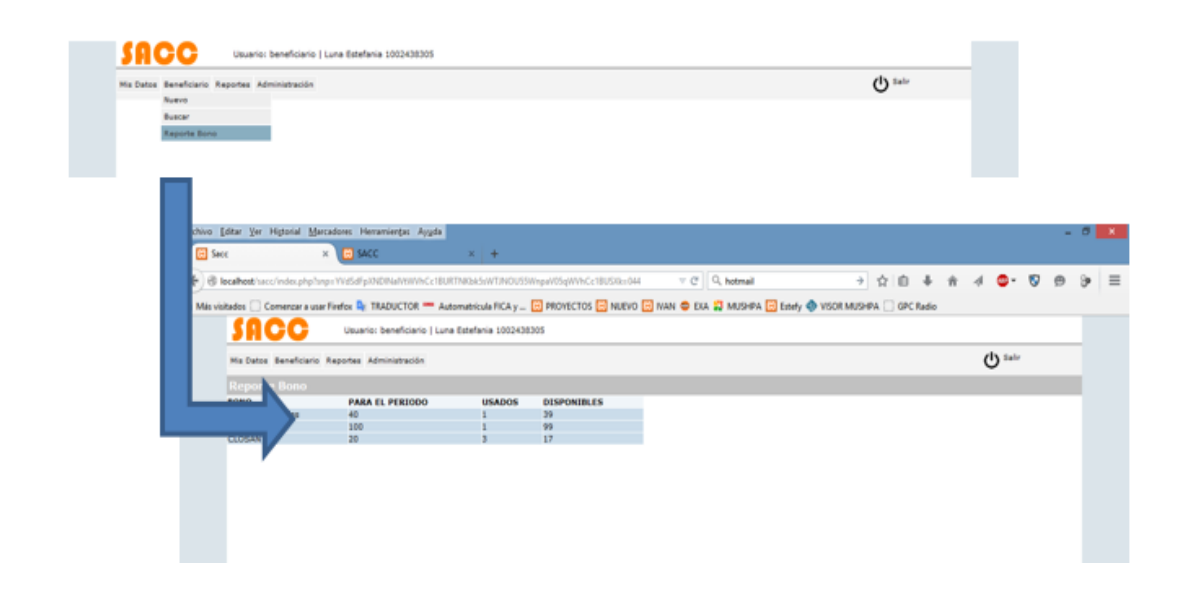

#### **c. Reportes.**

En esta parte se incluyen los reportes personalizados es decir se incluyen consultas de acuerdo a los requerimientos de cada usuario

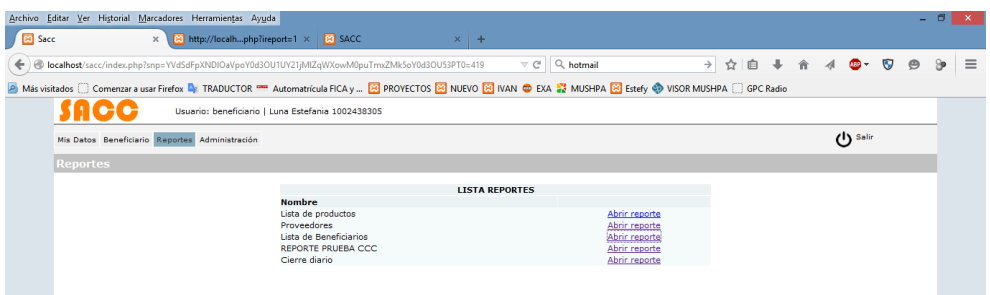

Por ejemplo podemos sacar un listado de los beneficiarios con su estado civil, teléfono y el tipo de bono, en fin podemos crear cualquier tipo de reporte.

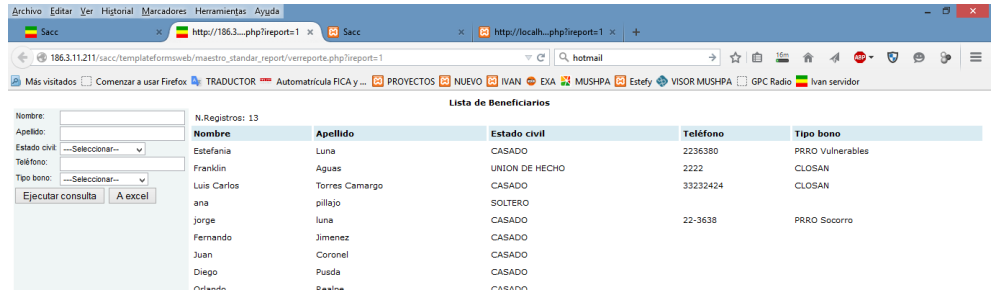

# **EXPORTAR REPORTES A EXCEL**

Los reportes los podemos filtrar de acuerdo a nuestro requerimiento y exportarlos a Excel para trabajar con estos archivos.

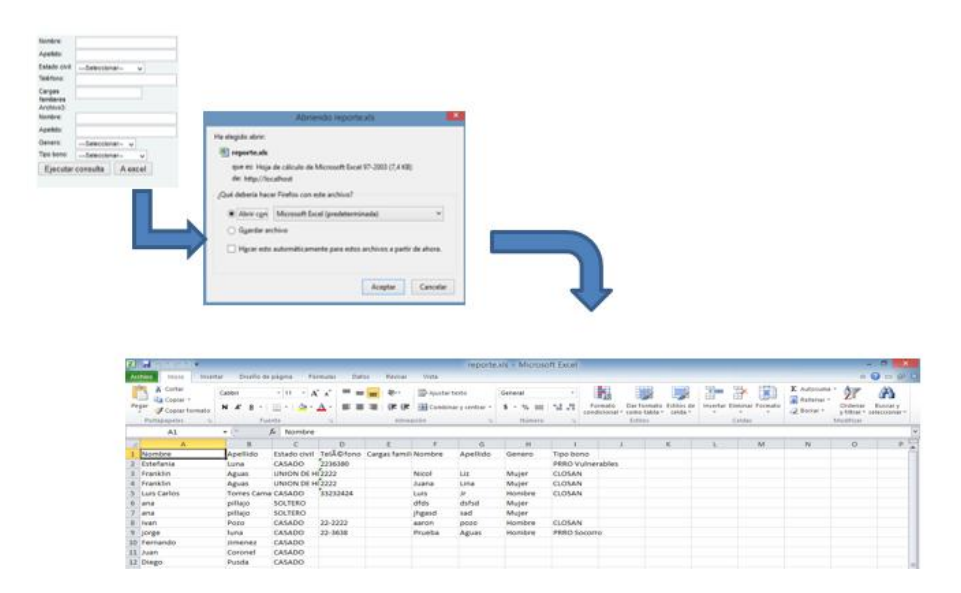

## **d. Administración.**

En esta pantalla nos despliegan el submenú con la pestaña **Parámetros,** aquí se despliegan los diferentes tipos de bonos, en donde podemos crear, editar y eliminar registros.

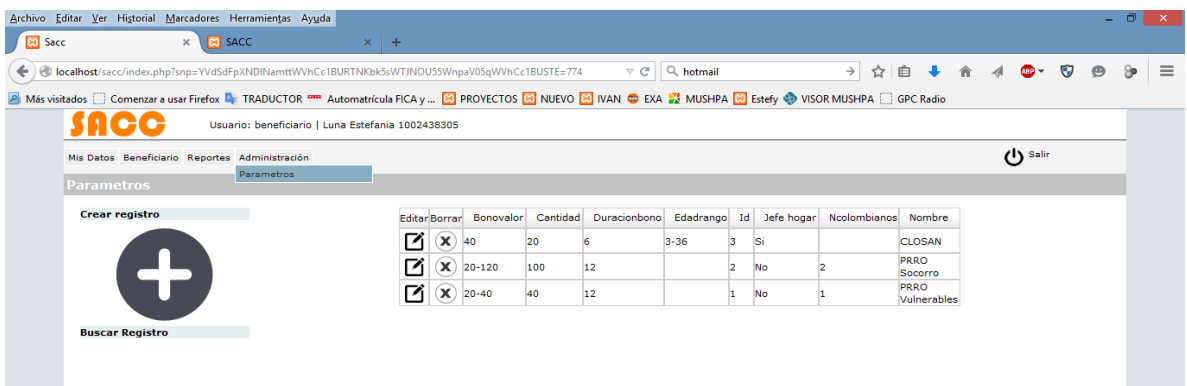

# **PARÁMETROS –NUEVO BONO**

Para crear un tipo de bono hacemos clic en el icono en donde nos aparecerá la siguiente pantalla, aquí ingresamos el *Nombre* que asignaremos al bono, *Numero de Colombianos* (personas), *Jefe de hogar* (si tiene o no que ser jefe de hogar), *Edad rango* (edad de los hijos), *Bono valor* (valor del Bono), *Duración del Bono* (en meses), y la *Cantidad* (número de bonos asignados por periodo), una vez ingresado toda las condiciones hacemos clic en ACEPTAR para que se guarde el bono.

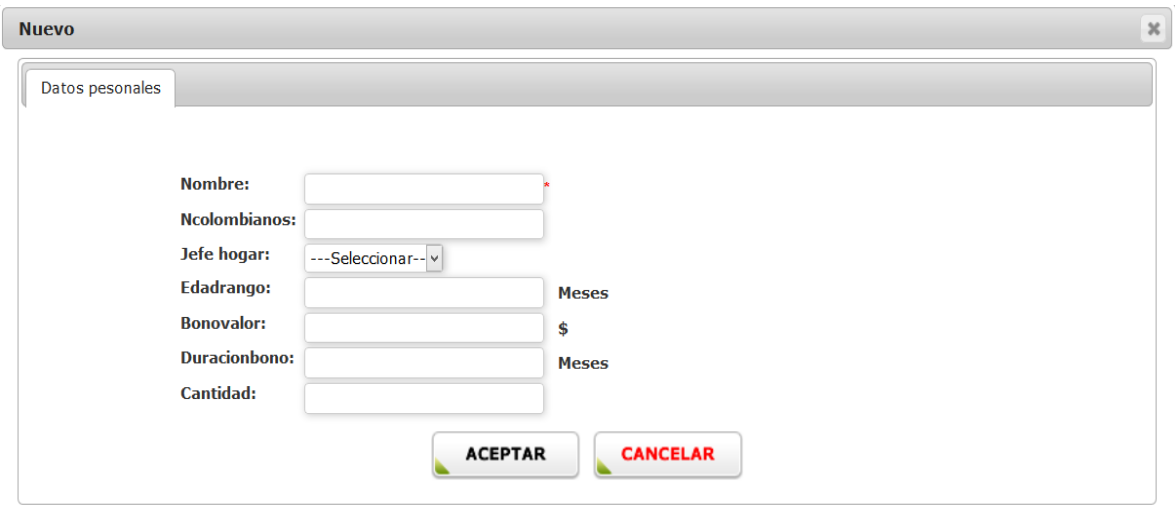

# **EDITAR - ELIMINAR PARÁMETROS DE BENEFICIOS**

Borrar Para eliminar los bonos existentes hacemos clic en el icono  $\sqrt{\alpha}$  y en el caso que necesitamos editar o actualizar algún parámetro de los bonos hacemos clic Editar en el icono. 囨

Donde nos aparece la siguiente pantalla, aquí podemos modificar los campos de acuerdo a nuestro requerimiento.

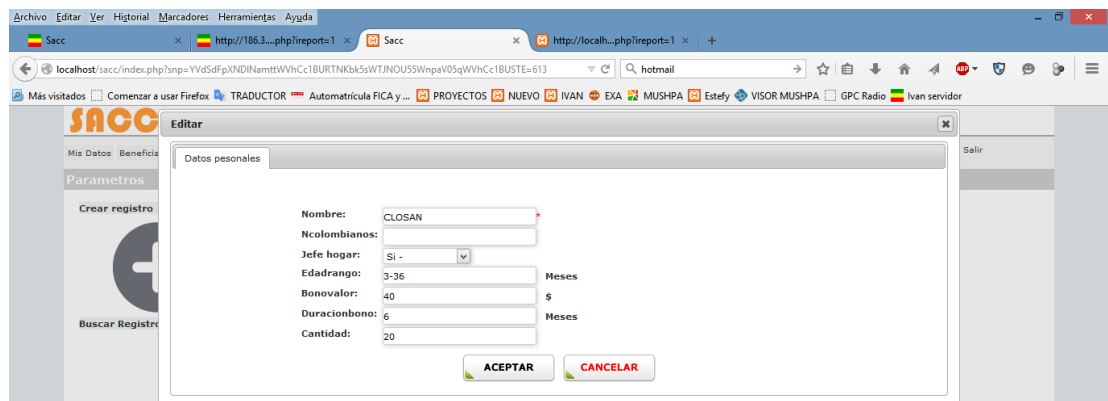

# **MANUAL DE USUARIO MÓDULO PROYECTO CARCHI COMERCIALIZA**

# **MANUAL DE USUARIO SISTEMA "SACC"**

# **MÓDULO PROYECTO CARCHI COMERCIALIZA**

#### **HERRAMIENTAS.-**

Computador que tenga acceso a internet.

Navegador web este podría ser Mozilla, Internet Explorer u otro.

Dirección para el ingreso al sistema **<http://186.3.11.211/sacc/>**

#### **INGRESO AL SISTEMA.-**

Se escribirá la dirección indicada anteriormente en la barra de navegación y nos mostrara la pantalla de inicio a nuestro sistema.

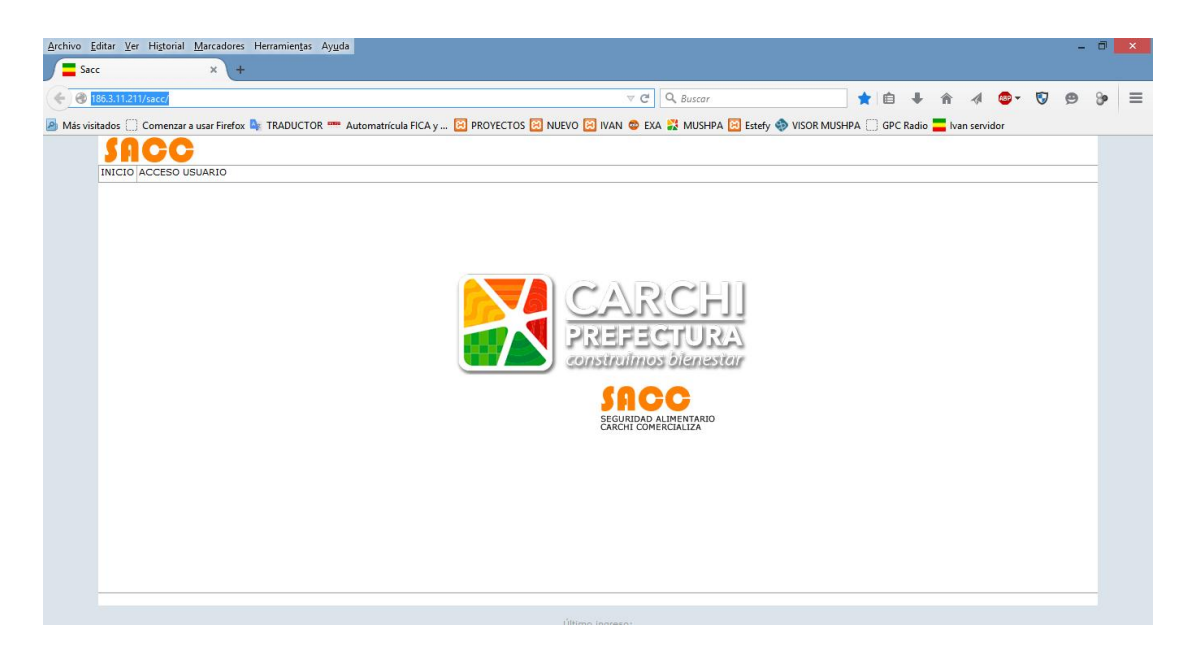

Una vez en el sistema haremos clic en la pestaña **ACCESO USUARIO** para permitir la autentificación de nuestro *Usuario* y *Contraseña*, las herramientas del sistema dependen del perfil asignado a cada técnico.

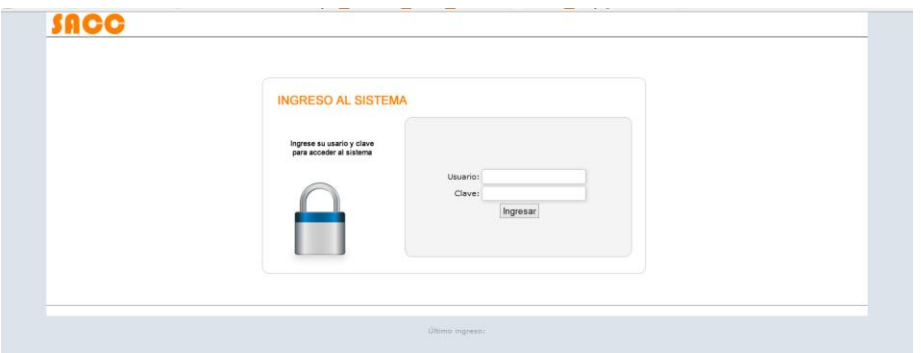

En nuestro caso tomaremos el perfil de administrador del módulo Carchi Productivo en donde tenemos las siguientes opciones:

- e) **(Mis Datos)** Permite modificar nuestros datos de usuario, cambiar contraseña de ingreso al sistema.
- f) **(Ingresos)** Gestiona información de proveedores, clientes y productos.
- g) **(Egresos)** Gestiona proceso de facturación.
- h) **(Reportes)** Se visualiza todas las consultas personalizadas.

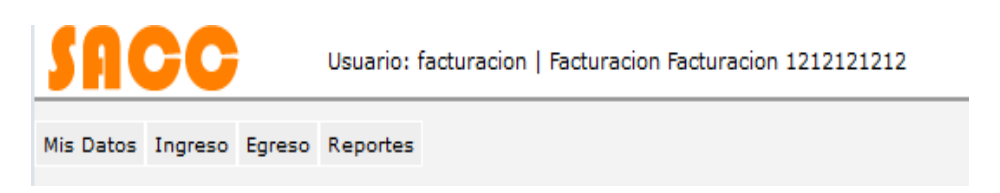

#### **e. Mis Datos.**

En esta pestaña tenemos dos opciones cambiar datos del usuario y cambiar contraseña de acceso, empezaremos por describir la primera opción MIS DATOS.

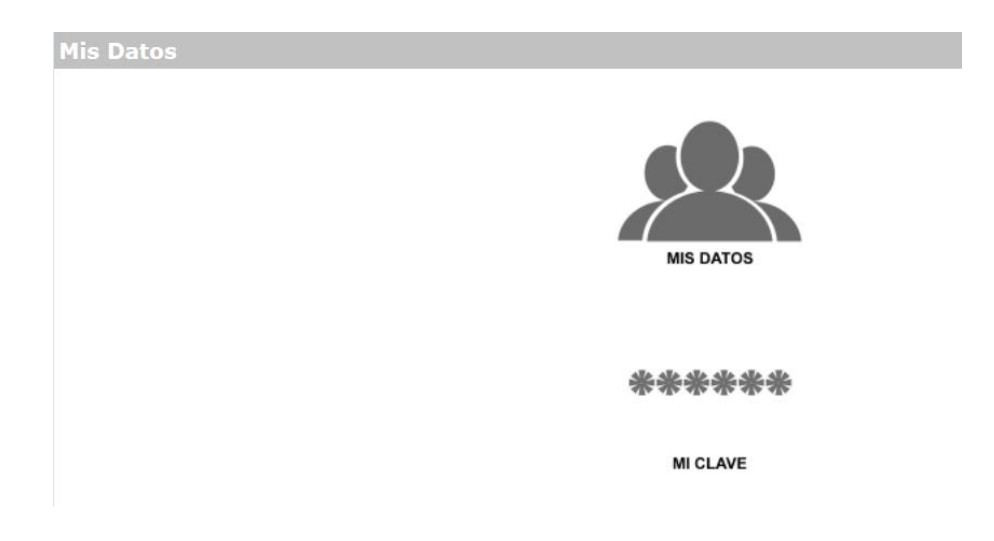

Si los datos del usuario estuviesen incorrectos o necesitamos hacer una actualización, es aquí donde podríamos realizar los cambios, entre los datos están *Cédula*, *Apellido*, *Nombre*, *Email*, *Username* (usuario para ingresar al sistema), *Teléfono* y *Celular*, una vez realizados los cambios damos clic en Aceptar y cerramos la ventana.

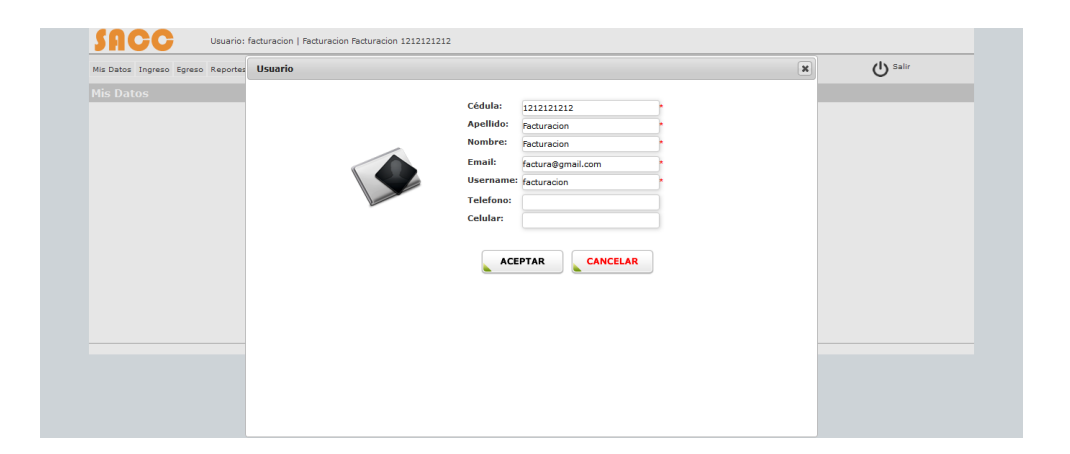

En la segunda opción que es MI CLAVE podremos realizar el cambio de nuestra clave de acceso al sistema si así fuera nuestro requerimiento, para cambiarla nos pedirá que ingresemos la *clave anterior*, para validar si somos o no el usuario correcto, posterior a ello ingresaremos la *clave nueva* en donde nos indicara el grado de seguridad, a continuación nos solicitara que *confirmemos* la misma, una vez ingresados estos datos pondremos ACEPTAR para guardar los cambios realizados.

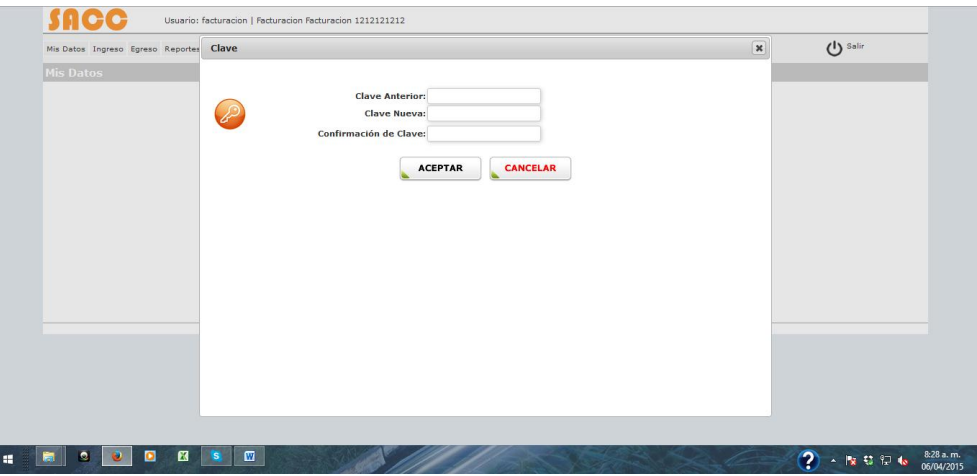

## **f. Ingresos.**

Tenemos un submenú con cuatro opciones, **Proveedor** (Ingreso de nuevos proveedores), **Productos** (Se crea los nuevos productos), **Pedidos** (Se genera el pedido) y **Compras** (Se realiza la compra).

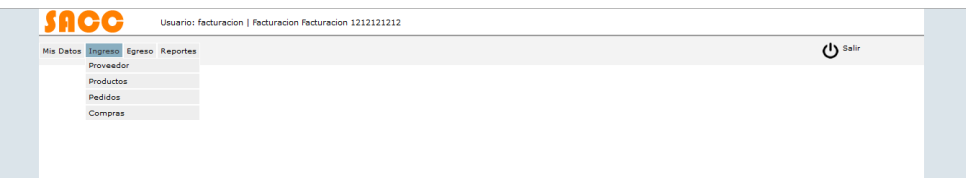

# **PROVEEDOR - NUEVO**

Al hacer clic en **Proveedor** nos aparecerá la siguiente pantalla en la misma que se visualizara todos los proveedores que se encuentran ingresados al sistema en donde tenemos las opciones de Editar, Borrar o realizar búsquedas por *RUC*, *Nombre* o *Apellido*.

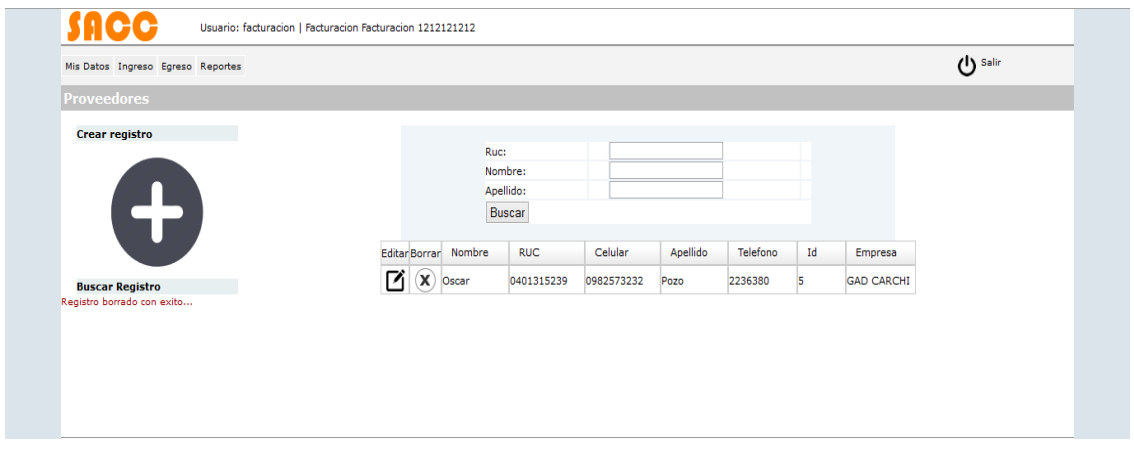

Para el ingreso de nuevos proveedores haremos clic en el icono **en donde** llenaremos los campos de *RUC*, *Nombre*, *Apellido*, *Dirección*, *Teléfono*, *Celular* y el *Mail*.

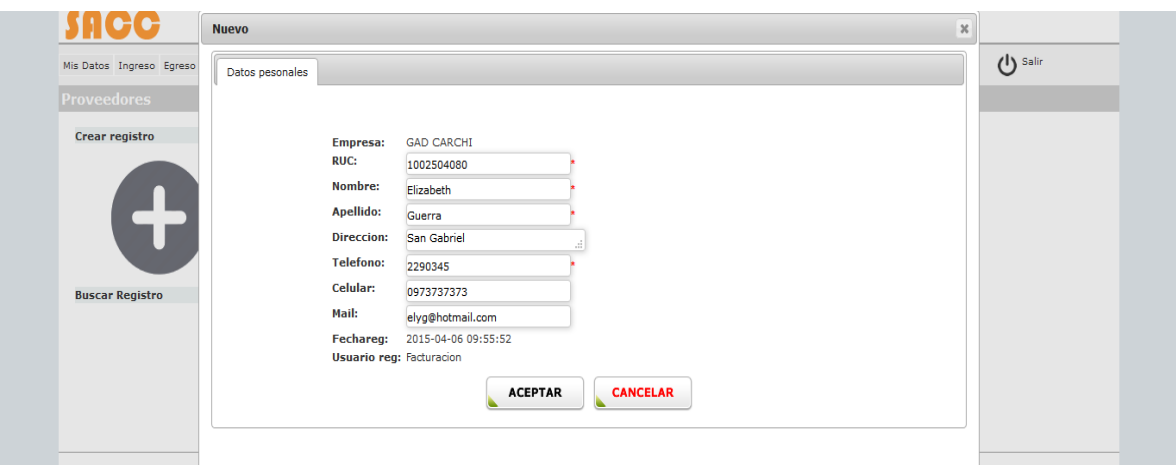

Y haremos clic en ACEPTAR para guardar la información del proveedor.

## **PRODUCTOS - NUEVO**

Al ingresar en el submenú de **Productos** nos despliega todos los productos que están ingresados al sistema con las opciones de Editar y Borrar, para la creación

de un producto nuevo haremos clic en el icono **en donde ingresaremos el** *Tipo de producto* (Producto o Servicio), *Unidad*, *Código*, *Nombre*, *Impuesto* (ISD, Renta e IVA), *Porcentaje*, *Activo* (Si o No), *No*. *Lote*, *Fecha elaboración* y *Fecha caducidad*.

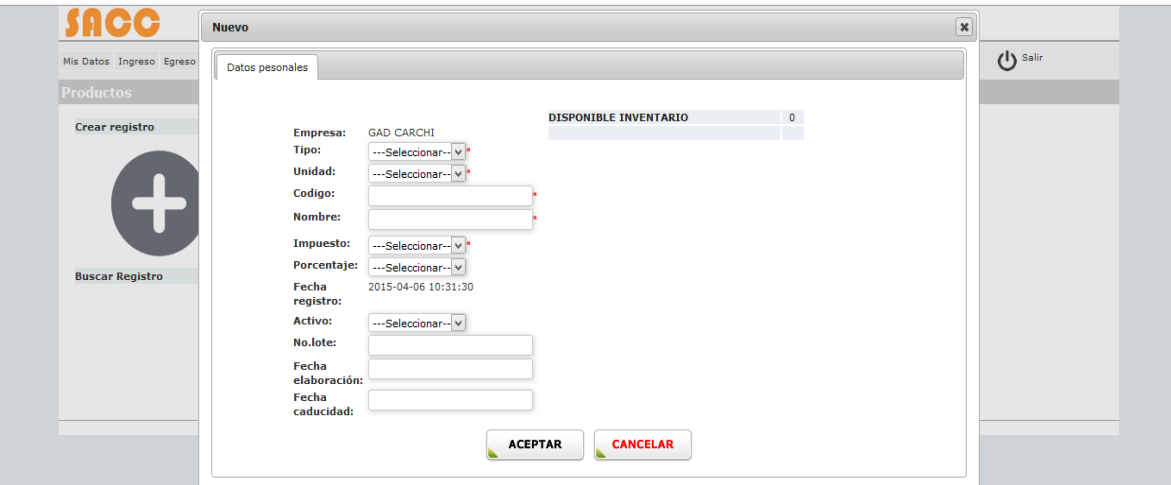

Y haremos clic en ACEPTAR para crear el producto.

# **PEDIDOS**

Al hacer clic en la pestaña de **Pedidos** se despliegan todos los pedidos en donde tenemos las opciones de Editar (siempre y cuando el pedido aun no haya sido impreso) y Buscar por *RUC Cliente* o por *Número de pedido*.

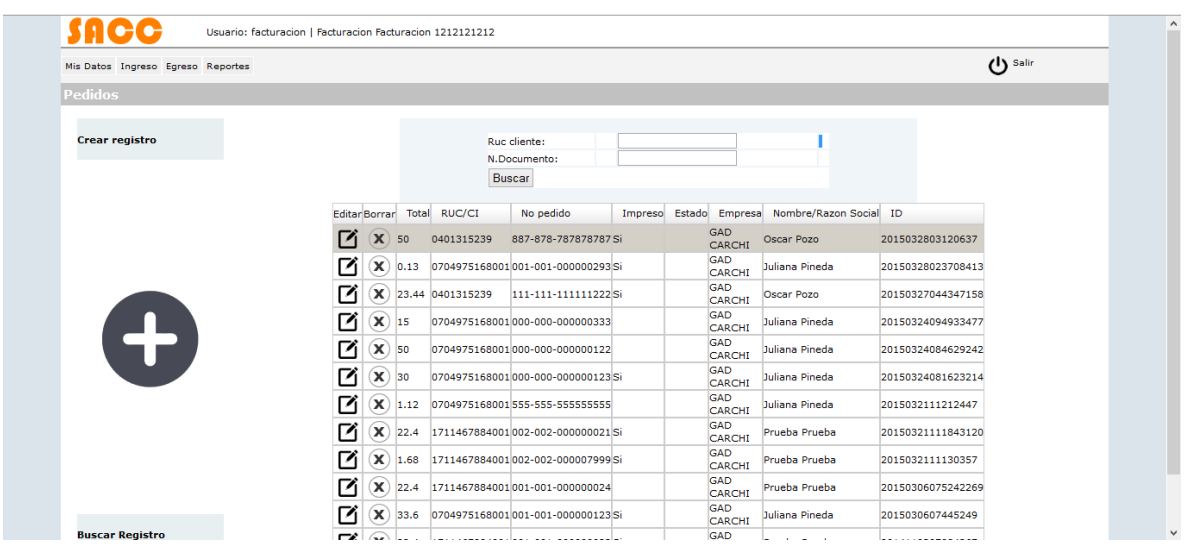

Para el ingreso de un pedido hacemos clic en el icono **de la donde se muestra** la siguiente pantalla.

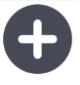

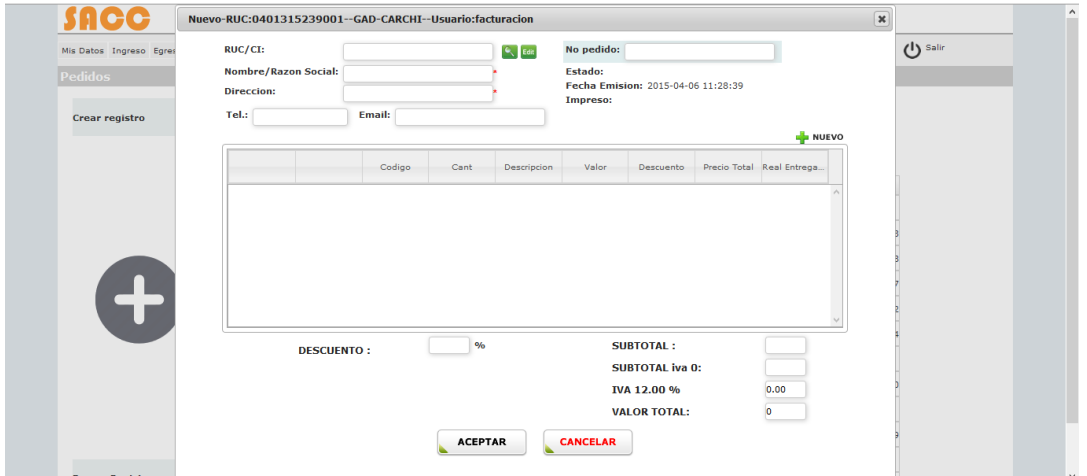

**Importante 1:** Para el ingreso de los datos de la cabecera tenemos que realizar los siguientes pasos:

**1.** Hacemos clic en el icono para que se despliegue la pantalla donde podemos buscar los datos del proveedor según nuestro requerimiento.

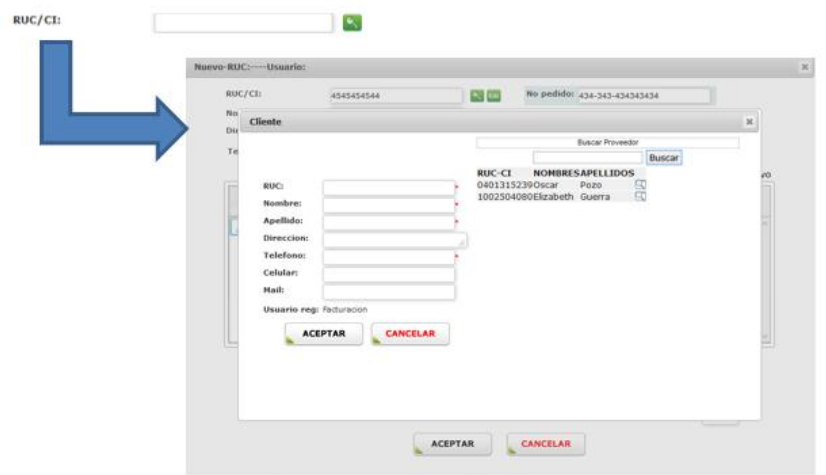

**2.** Buscamos el proveedor, esto lo podemos hacer por Nombre o por RUC, una

vez que identifiquemos el proveedor hacemos clic en el icono que se encuentra al lado derecho del nombre del proveedor, en este momento se cargara la información del proveedor en la parte izquierda de la pantalla y hacemos clic en el botón ACEPTAR para que se carguen los datos en la cabecera del pedido.

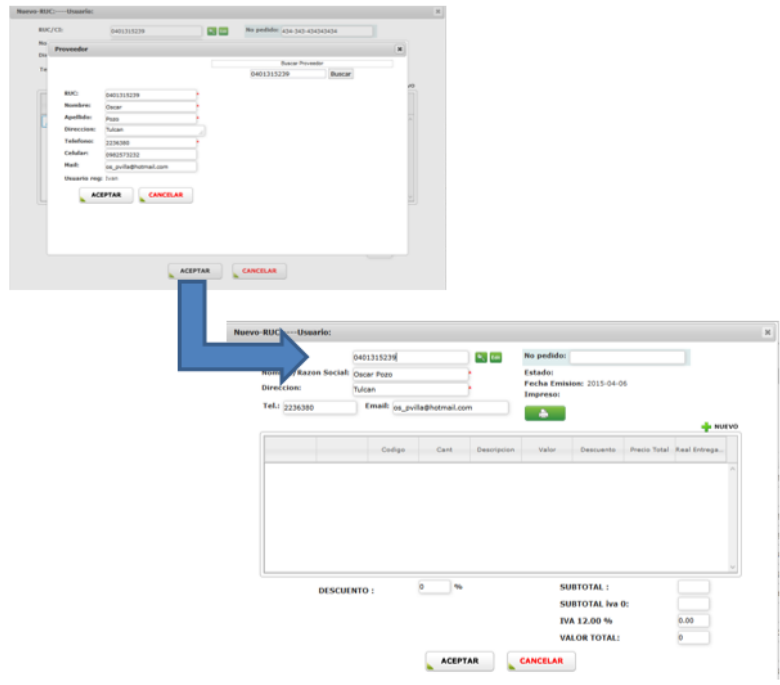

**3.** Ingresamos el número de pedido (Debe ser igual al número de pedido que consta en la hoja de pedido pre impresa)

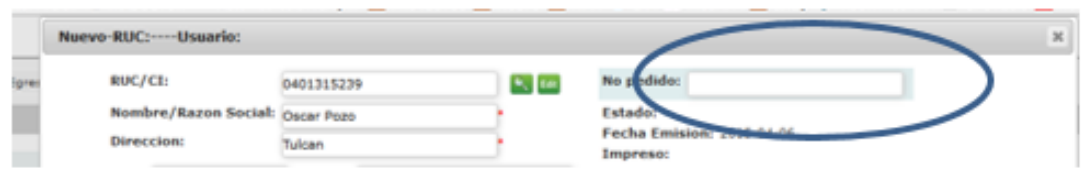

**4.** Una vez que ingresemos todos los datos de cabecera, procedemos a ingresar los productos que vamos a realizar el pedido, para ello hacemos clic en el

icono <sup>donde nos aparece la siguiente pantalla:</sup>

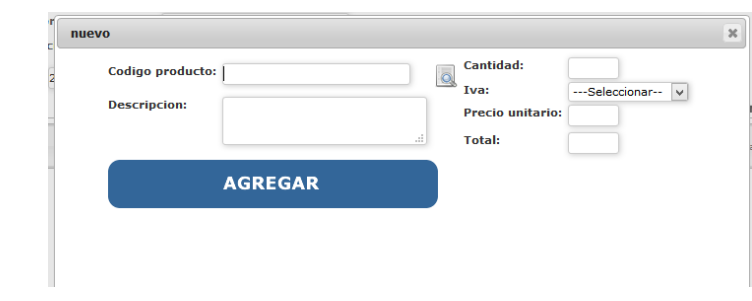

Al hacer clic en el icono se despliegan todos los productos o si deseamos buscar un producto específico simplemente ponemos el código o parte del código y se despliega la información en la parte inferior de la pantalla.

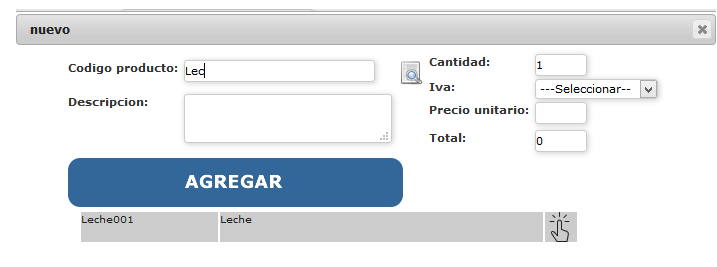

- **5.** Hacemos clic en el icono y se carga la información del producto.
- **6.** Ponemos la cantidad que necesitamos pedir y ponemos AGREGAR para que el pedido se cargue en el detalle del pedido.

**NOTA:** El IVA y el Precio Unitario son los que ingresamos al momento de crear el producto.

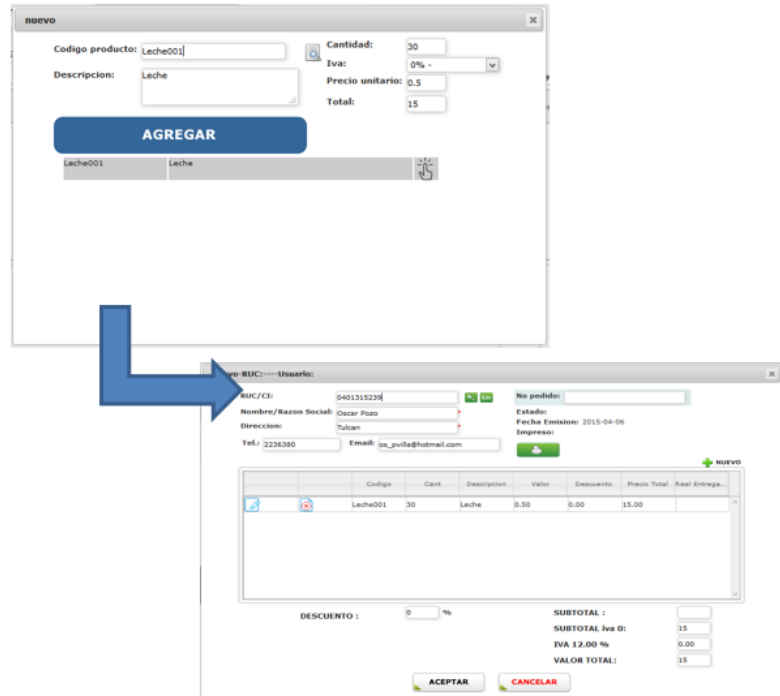

Este paso lo realizamos para todos los productos que necesitemos realizar el pedido.

En el detalle el valor Real Entregado se ingresara una vez que se haya realizado la compra.

**7.** Ponemos ACEPTAR para que se nos guarde el pedido y poder imprimir.

**Nota:** Una vez impreso el pedido no podremos realizar cambios.

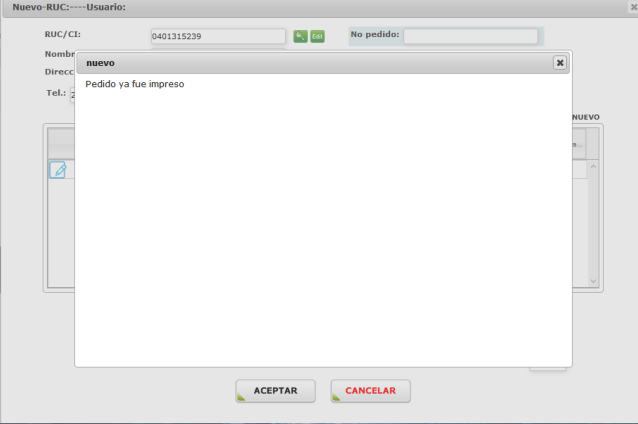

De esta manera realizaremos un pedido de productos.

## **COMPRAS**

En esta opción nos aparece la pantalla donde se despliega todos los pedidos con la información de *Numero de pedido*, *Fecha del pedido*, *Código del producto, Descripción, La cantidad del Pedido* y el *Real entregado* (Este dato se refleja una vez realizada la compra).

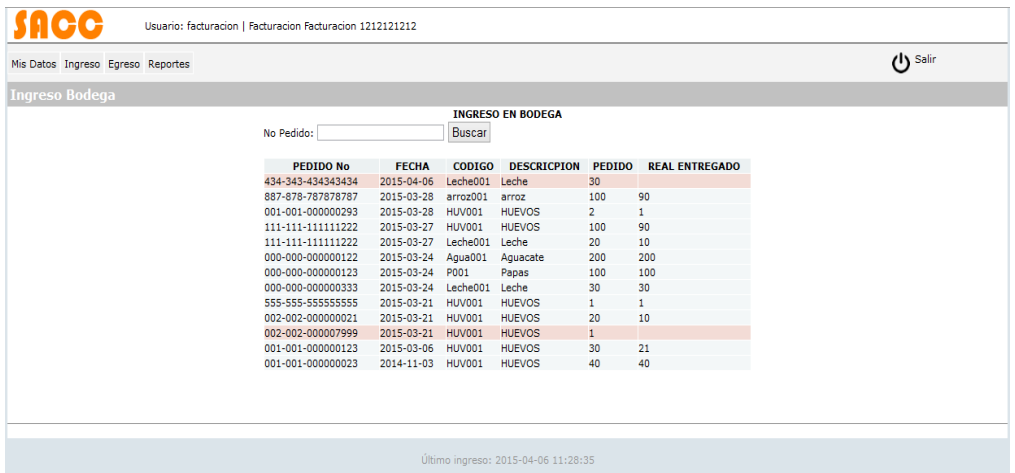

Los pedidos que se encuentran con color rojo, son los pedidos que aún se encuentran pendientes es decir que aún no se ha realizado la compra.

Para realizar la compra buscamos el número de pedido e ingresamos el real que ingresa a bodega y ponemos clic en Ingresar a Bodega para que este valor se almacene en el sistema, una vez realizado este paso se reflejara el valor en la columna Real entregado, en nuestro ejemplo de los 30 litros de leche solamente ingresamos a bodega 20, esto con el fin de diferenciar los cálculos al momento de realizar la impresión del documento.

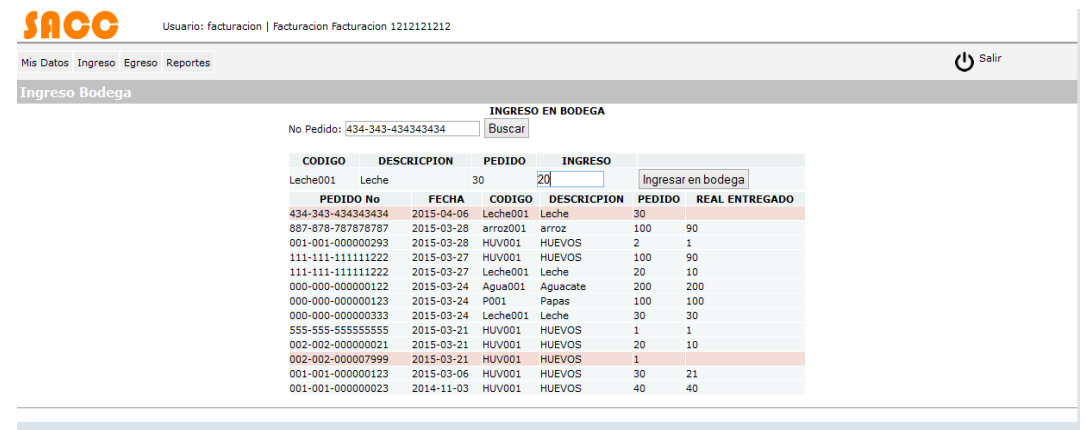

Para la impresión del documento de la compra nos vamos al submenú de Pedido y buscamos el número de pedido que ingresamos en las Compras, ponemos clic en Editar para abrir el pedido y realizar la impresión.

Cabe indicar que en el detalle del pedido ya se refleja el valor de Real Entregado y el cálculo lo realiza automaticamente en base del valor Real Entregado mas no de la cantidad del pedido.

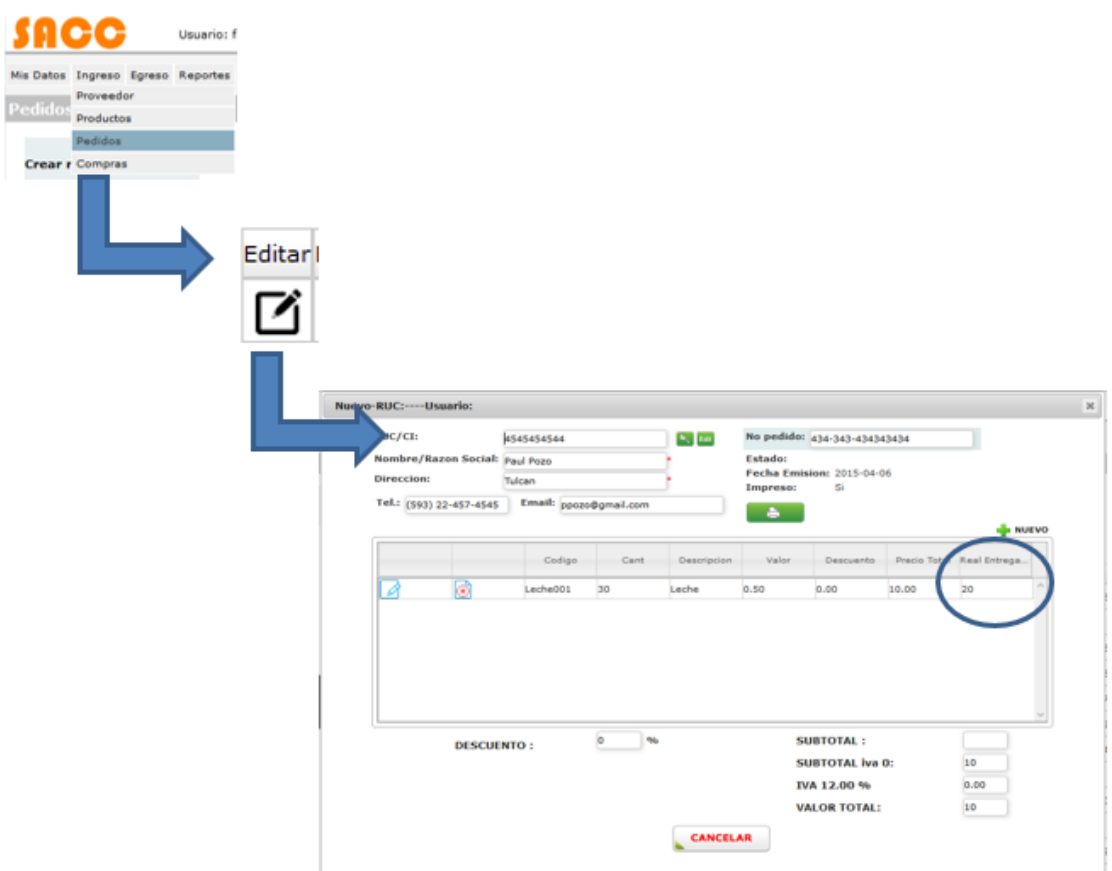

## **g. Egresos**

En la pestaña de egresos tenemos un submenú con dos opciones Facturas y Bajas (de productos).

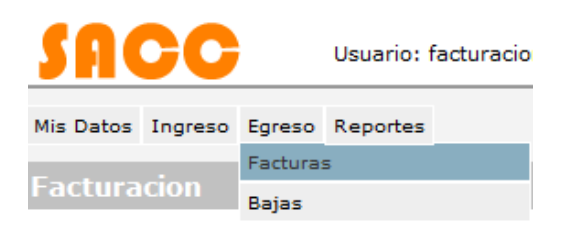

# **FACTURAS**

Al hacer clic en la pestaña de **Facturas** se despliegan todas las facturas en donde tenemos las opciones de Editar (siempre y cuando la factura aun no haya sido impresa).

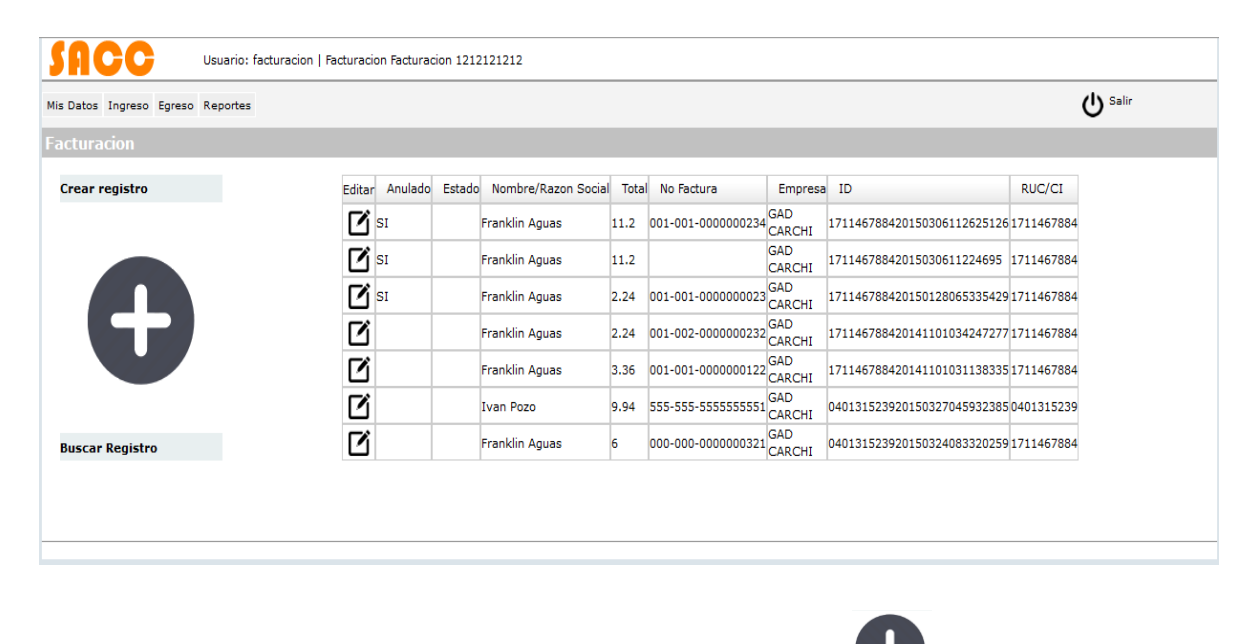

Para realizar una factura nueva hacemos clic en el icono **de la donde se** muestra la siguiente pantalla.

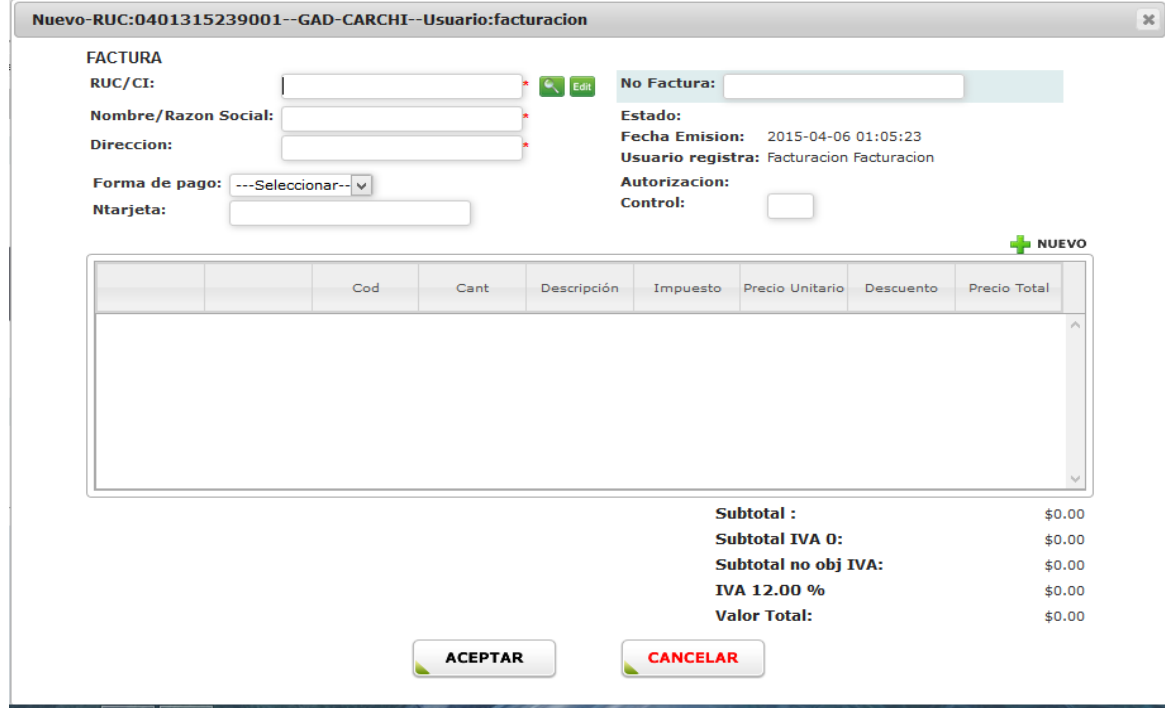

Para el ingreso de los datos de la cabecera tenemos que realizar los siguientes pasos:

**1.** Hacemos clic en el icono para que se despliegue la pantalla donde podemos buscar los datos del cliente según nuestro requerimiento

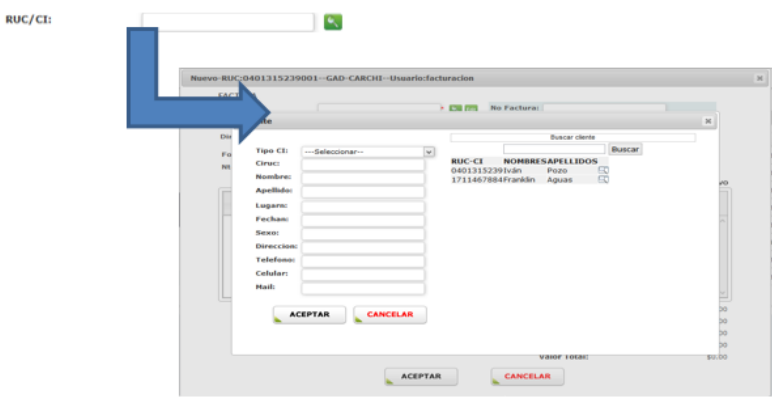

**2.** Buscamos el cliente, esto lo podemos hacer por *Nombre* o por *RUC*, una vez

que identifiquemos el cliente hacemos clic en el icono que se encuentra al lado derecho del nombre del cliente, en este momento se cargara la información del cliente en la parte izquierda de la pantalla y hacemos clic en el botón ACEPTAR para que se carguen los datos en la cabecera del cliente.

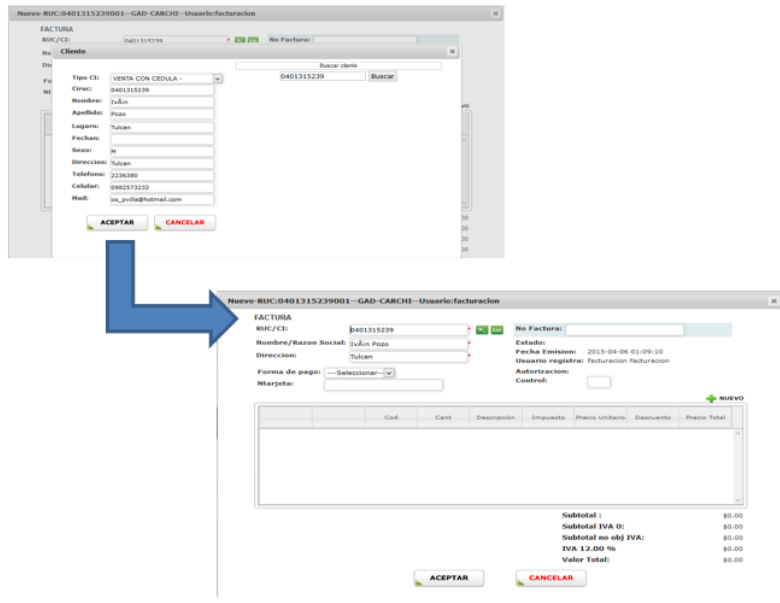

**NOTA**: En el caso de no encontrar el cliente, esto nos indica no se encuentra registrado en el sistema, por lo que tendremos que ingresar todos los datos que se encuentran a la izquierda de la pantalla y hacemos clic en ACEPTAR para registrar el nuevo cliente y aparezca en la cabecera de la factura.

- **3.** Ingresamos el *número* de *Factura* (Debe ser igual al número de factura que consta en la hoja de factura pre impresa) y la *Forma* de *pago* (En el caso de que la forma de pago sea con tarjeta se deberá ingresar el *Número* de *tarjeta*)
- **4.**

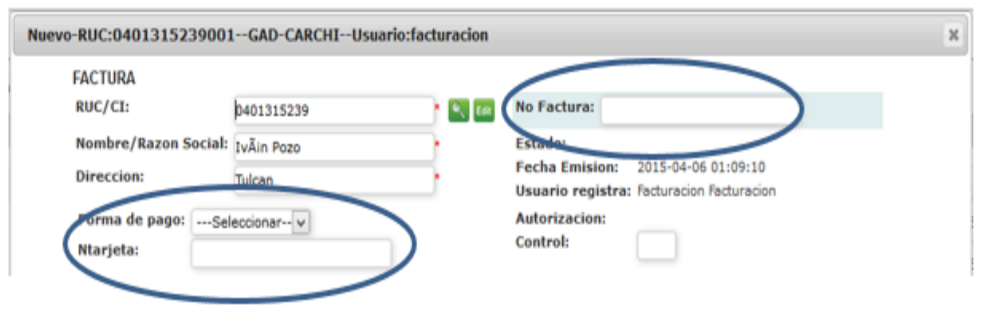

- **5.** Una vez ingresado todos los datos de cabecera, procedemos a ingresar los productos que vamos a facturar, para ello hacemos clic en el icono <sup>- la Nuevo</sup> donde nos aparece la siguiente pantalla:
- **6.**

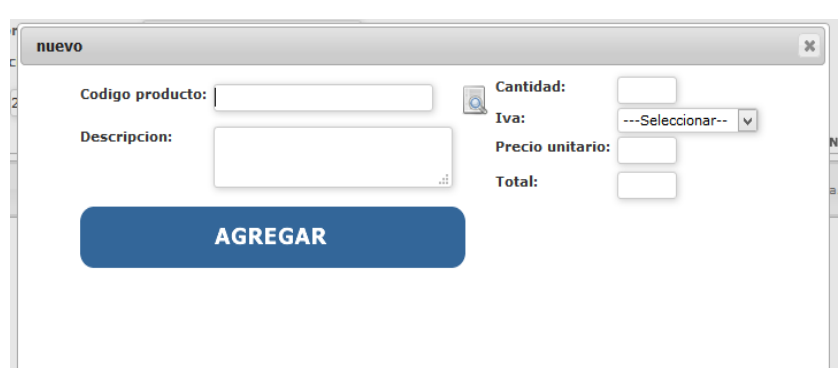

Al hacer clic en el icono se despliegan todos los productos o si deseamos buscar un producto específico simplemente ponemos el código o parte del código y se despliega la información en la parte inferior de la pantalla.

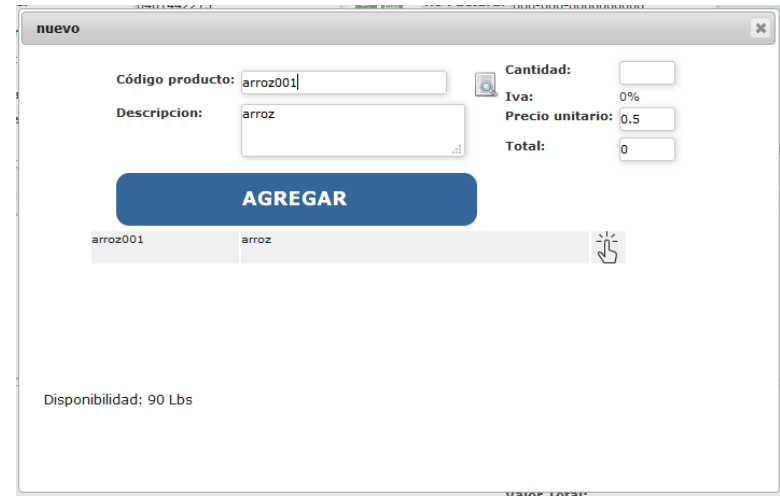

Además nos aparece la cantidad que tenemos disponible, esto con el fin de no exceder la cantidad a facturar.

- **7.** Hacemos clic en el icono y se carga la información del producto.
- **8.** Ponemos la cantidad que necesitamos facturar y ponemos AGREGAR para que el pedido se cargue en el detalle del pedido.

En el caso de exceder la cantidad disponible, el sistema nos indicara que no hay disponibilidad.

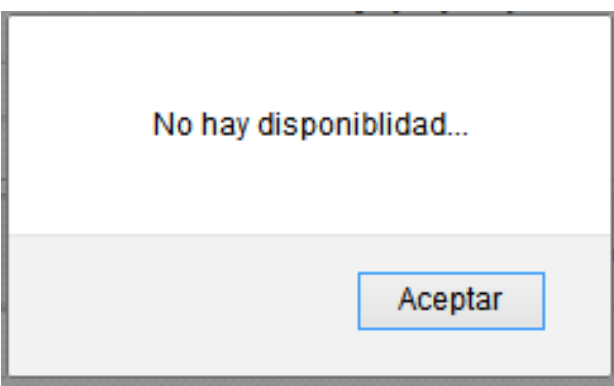

**NOTA:** El IVA y el Precio Unitario son los que ingresamos al momento de crear el producto.

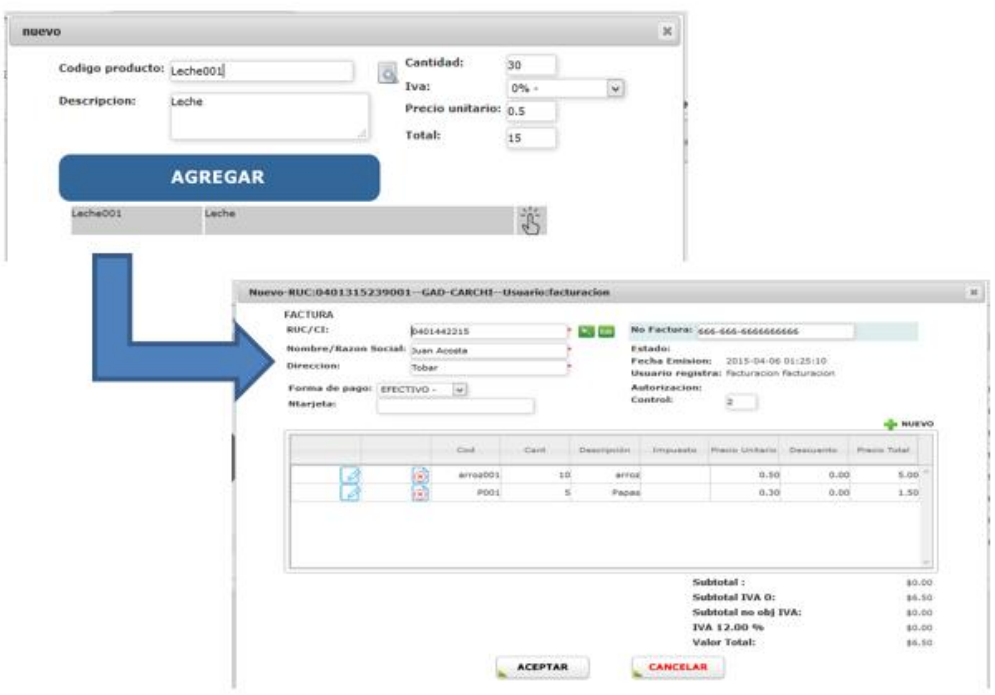

Este paso lo realizamos para todos los productos que necesitemos facturar, además podemos editar o eliminar los productos que deseamos.

**9.** Ponemos ACEPTAR para que se nos guarde la factura y poder imprimir.

**Nota:** Una vez impresa la factura no podremos realizar cambios.

**10.**En el caso de querer anular una factura haremos clic en el botón ANULAR que se encuentra en la parte inferior derecha de la pantalla.

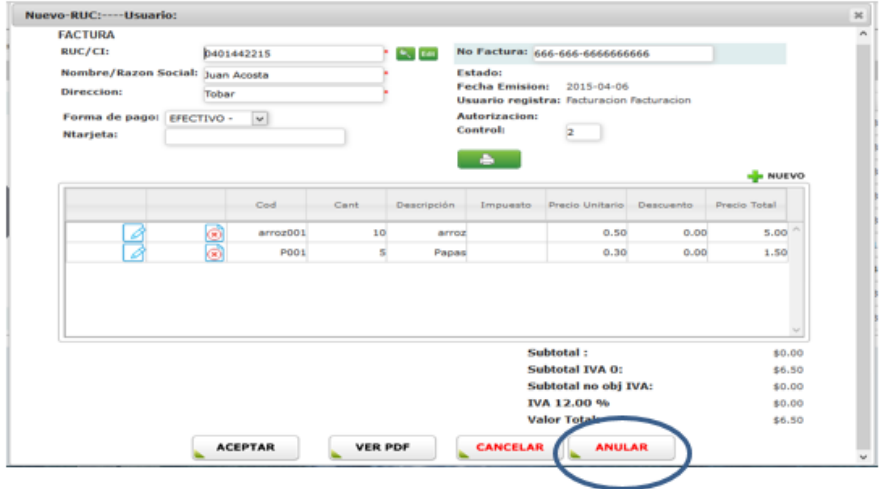

Nos aparecerá una pantalla, en donde especificaremos el motivo de la anulación y haremos clic en el botón Anular factura, luego de ello nos aparecerá un icono en la pantalla de facturación, esto nos indicara que la factura se encuentra anulada.

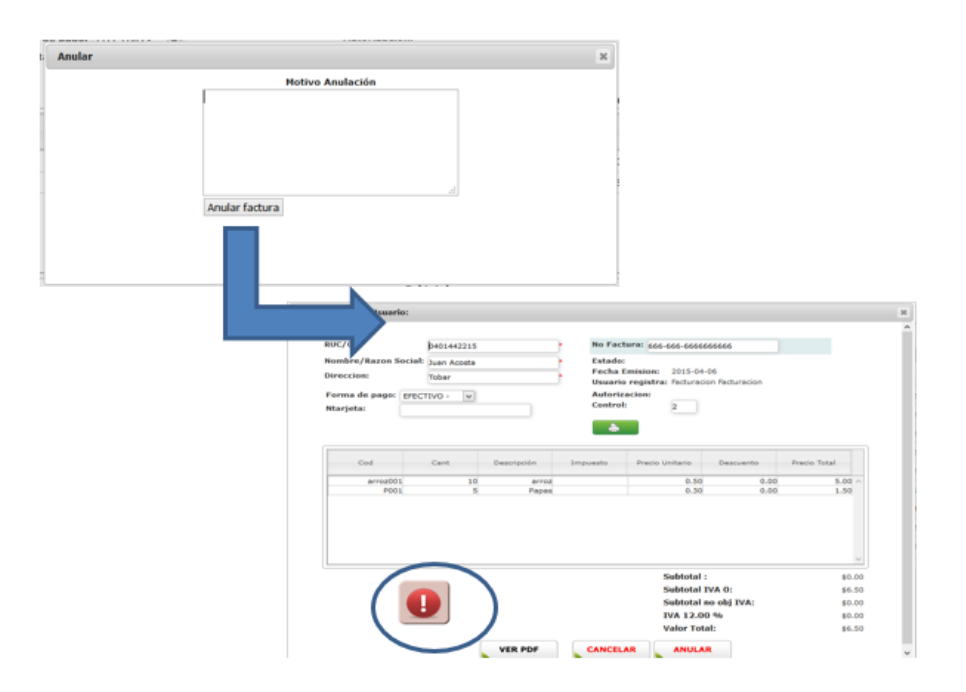

## **BAJAS**

Al hacer clic en la pestaña de **Bajas** se despliegan todas las bajas que hemos realizado.

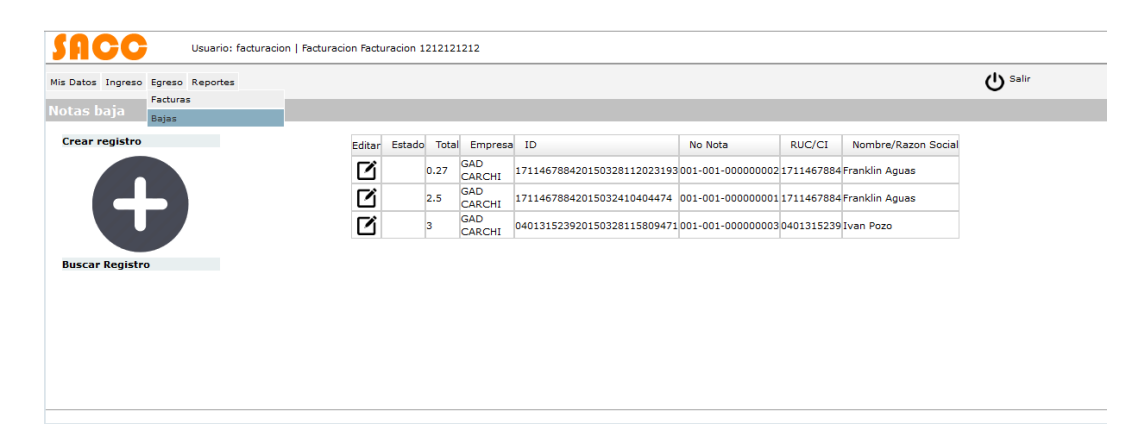

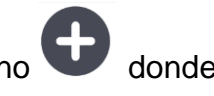

Para realizar una nueva baja de productos hacemos clic en el icono donde se muestra la siguiente pantalla.

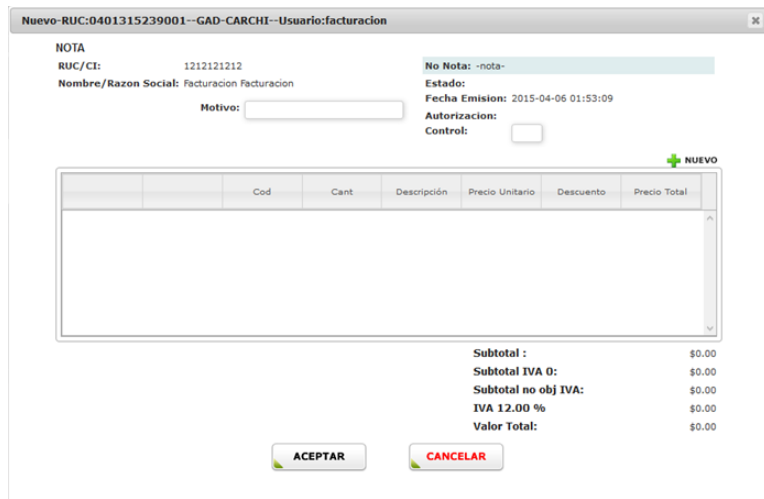

En esta pantalla nos indica los datos del usuario que va a realizar la baja del producto, ingresamos el motivo de la baja y hacemos clic en el botón <sup>+ NUEVO</sup> para agregar los productos que realizaremos la baja y nos aparecerá la siguiente pantalla.

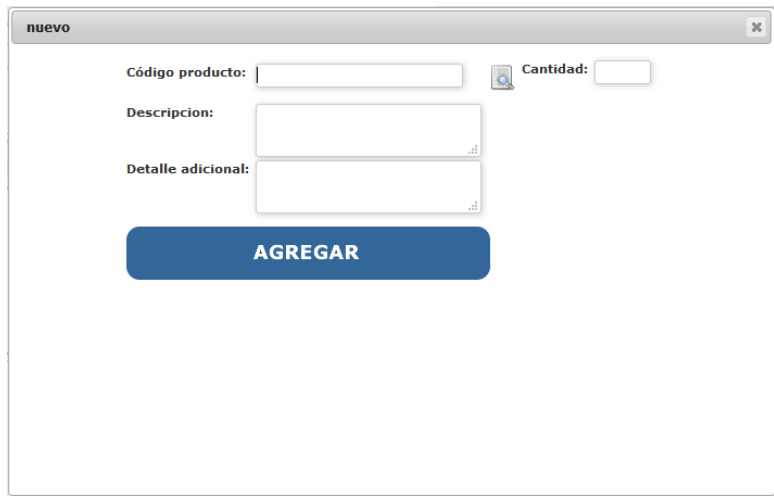

Al hacer clic en el icono se despliegan todos los productos o si deseamos buscar un producto específico simplemente ponemos el código o parte del código y se despliega la información en la parte inferior de la pantalla.

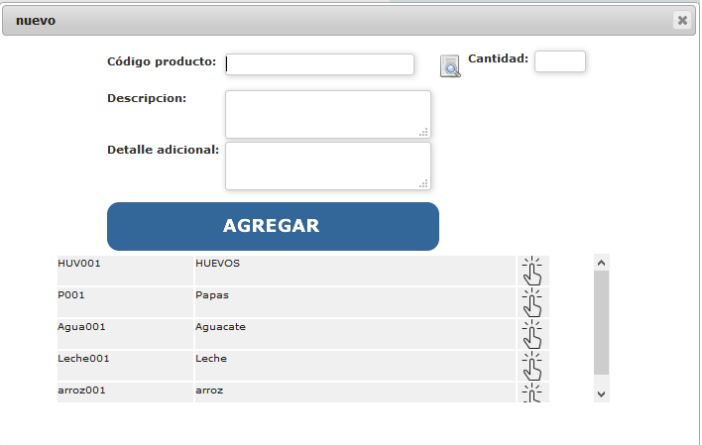

Hacemos clic en el icono y se carga la información del producto.

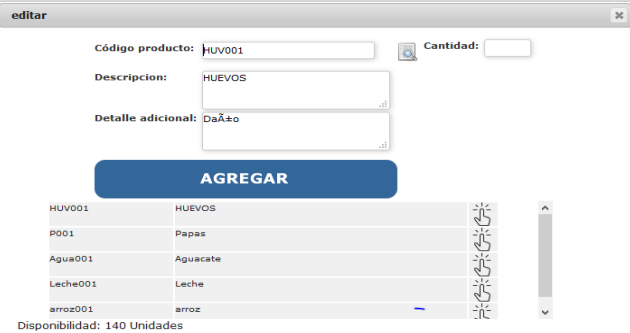

Ponemos la cantidad que necesitamos dar de baja y algún detalle adicional, ponemos AGREGAR para que el producto se cargue en el detalle de la baja.

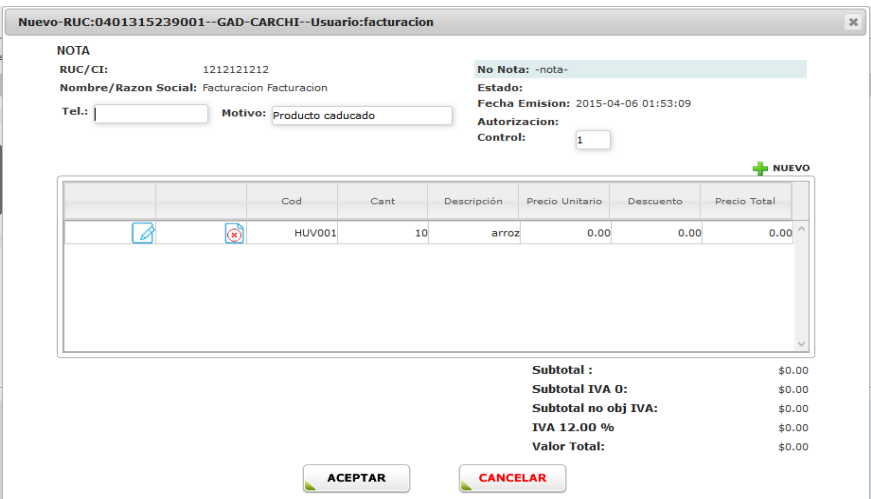

Ponemos clic en el botón ACEPTAR para que se proceda a realizar la baja y poder imprimir.

#### **h. Reportes.**

En esta parte se incluyen los reportes personalizados es decir se incluyen consultas de acuerdo a los requerimientos de cada usuario.

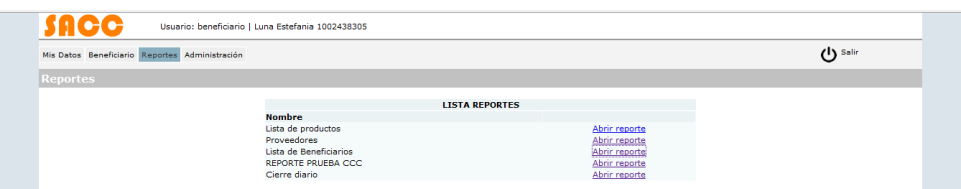

Por ejemplo podemos sacar un listado de las facturas que se han vendido en un día específico con todos los datos que se requiera.

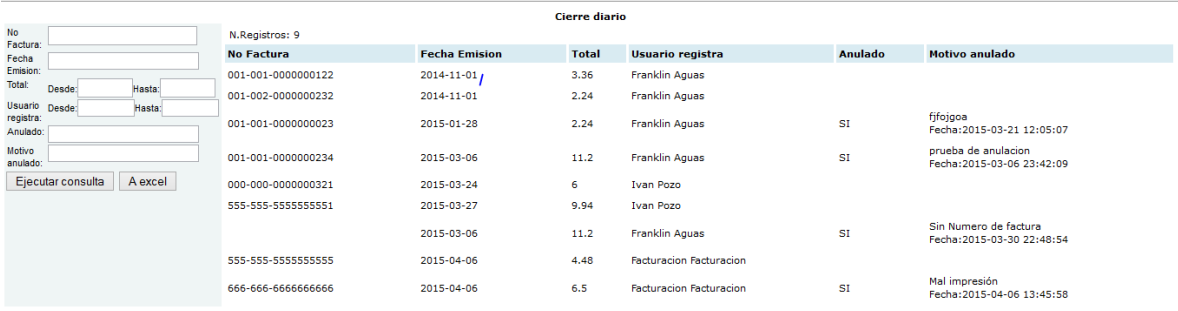

# **EXPORTAR REPORTES A EXCEL**

Los reportes los podemos filtrar de acuerdo a nuestro requerimiento y exportarlos a Excel para trabajar con estos archivos.

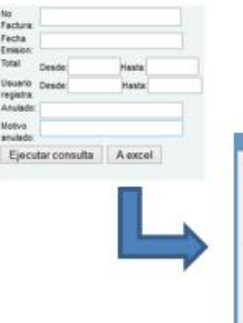

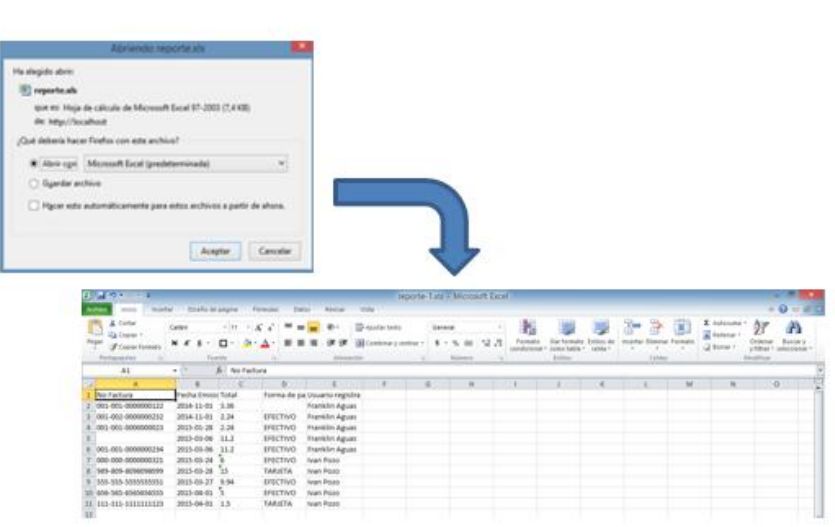

**MANUAL ADMINISTRADOR**

# **MANUAL DE USUARIO SISTEMA "SACC"**

# **MÓDULO DE ADMINISTRACIÓN DE USUARIOS Y GENERAR REPORTES**

## **HERRAMIENTAS.-**

Computador que tenga acceso a internet.

Navegador web este podría ser Mozilla, Internet Explorer u otro.

Dirección para el ingreso al sistema **<http://186.3.11.211/sacc/>**

Conocer los manuales de los módulos Carchi Seguridad Alimentaria y Carchi Comercializa.

Tener conocimiento en Base de datos (PostgreSQL).

## **INGRESO AL SISTEMA.-**

Se escribirá la dirección indicada anteriormente en la barra de navegación y nos mostrara la pantalla de inicio a nuestro sistema.

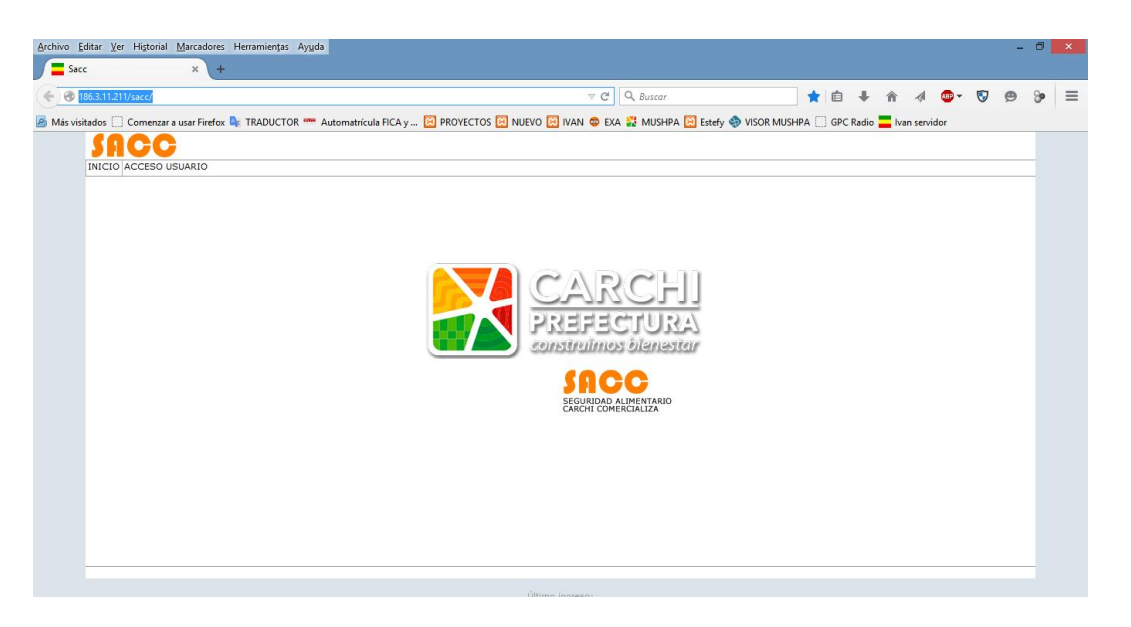

Una vez en el sistema haremos clic en la pestaña **ACCESO USUARIO** para permitir la autentificación de nuestro usuario y contraseña, las herramientas del sistema dependen del perfil asignado a cada técnico.

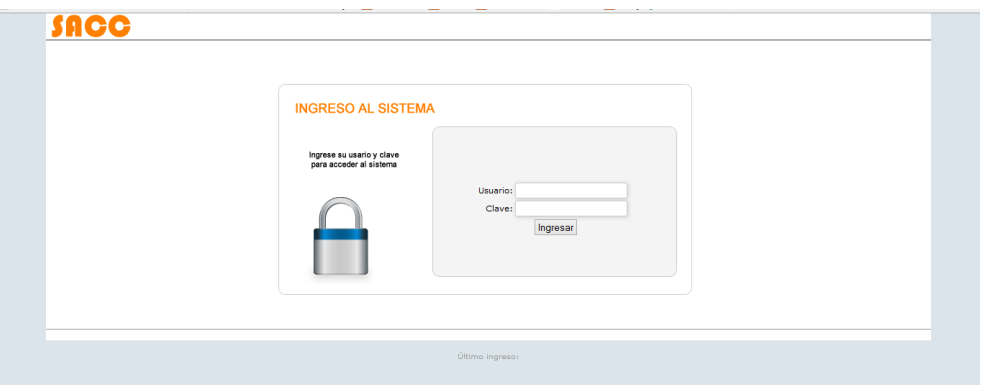

En nuestro caso tomaremos el perfil de administrador de Usuarios y Generación de Reportes en donde dentro de la pestaña ADMINISTRACIÓN existen dos opciones que son:

- **a. (Usuarios)** Permite gestionar la información de los usuarios.
- **b. (Generar Reporte)** Se genera los reportes de acuerdo a los requerimientos del usuario.

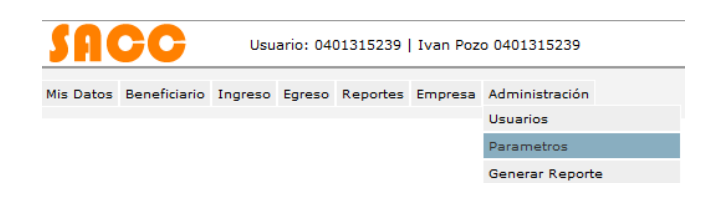

## **i. Usuarios.**

Al hacer clic en este submenú nos aparece un listado con todos los usuarios que pueden ingresar al sistema

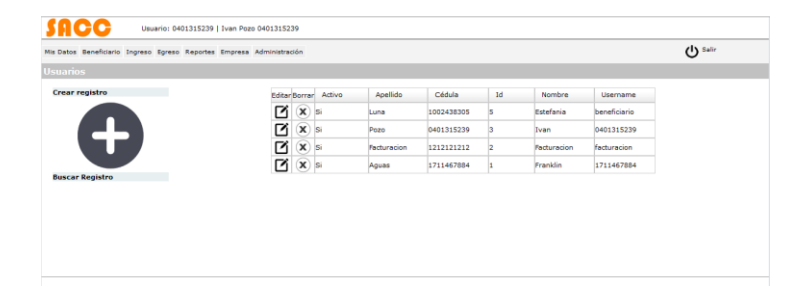

Para el ingreso de nuevos usuarios haremos clic en el icono **en donde** llenaremos los campos que nos indica en la pantalla.

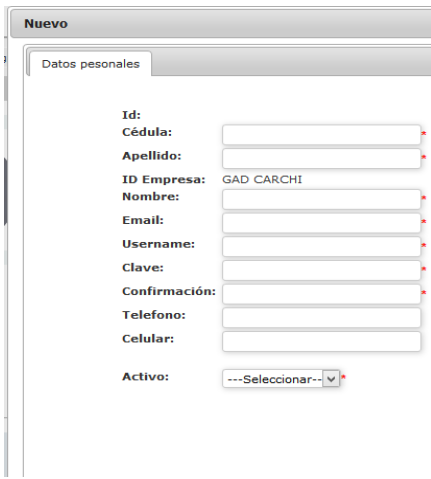

**NOTA:** En el campo *Activo* es el estado del Usuario (Si o No).

Para la asignación de permisos de los perfiles de usuarios seleccionamos las casillas de activos tal como se indica en la siguiente pantalla.

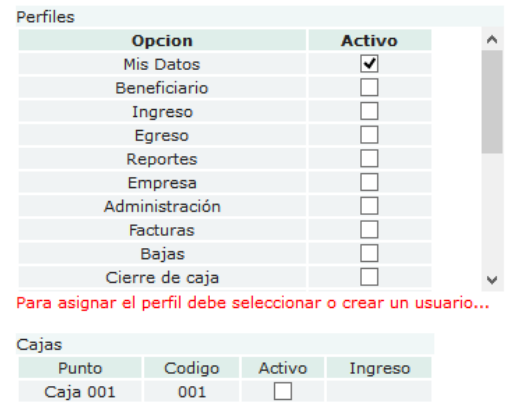

**NOTA:** La asignación de *Cajas* solamente la realizamos al crear el perfil de la persona que realizara la facturación (En nuestro caso solo existe una caja en el punto de venta).

Haremos clic en ACEPTAR para guardar la información del Usuario.

## **j. Generar Reporte**

En este submenú aparecen todos los reportes que tenemos generados, los mismos que podemos editar o Borrar.

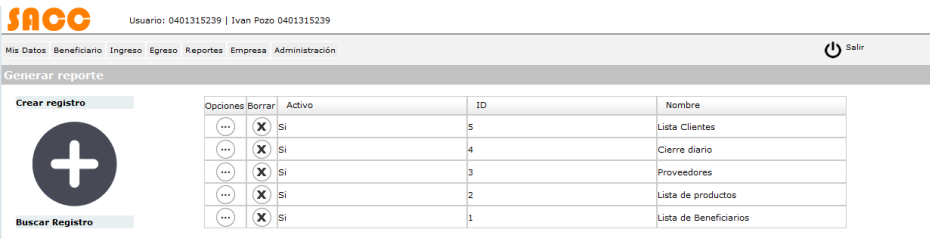

Para crear un nuevo reporte haremos clic en el icono en donde nos aparece una pantalla con el Nombre del reporte, el estado Activo (Si o No), las tablas y campos de la base de datos que maneja el sistema, este opción está orientada a personas que tengan conocimientos en Bases de datos.

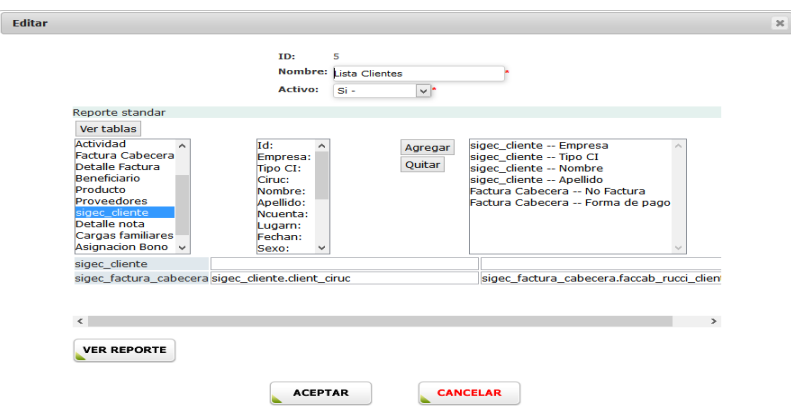

Para generar una consulta seleccionamos la tabla que utilizaremos, en nuestro ejemplo realizamos una consulta de los clientes para ello utilizamos la tabla sigec\_clientes y la tabla Factura\_Cabecera con diferentes campos requeridos por el usuario.

En el caso que utilicemos más de una tabla deberemos realizar una concatenación de las tablas que utilicemos para el reporte, tal como se indica en nuestro ejemplo, para ello deberemos conocer la base de datos del sistema.

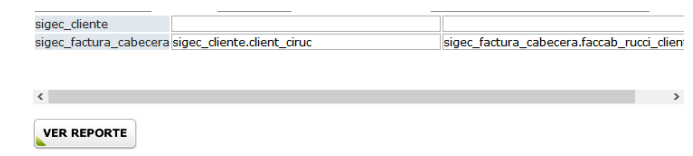

Una vez realizada la consulta podemos realizar un reporte previo, hacemos clic en el botón VER REPORTE y nos aparece el modelo de cómo se verá nuestro reporte.

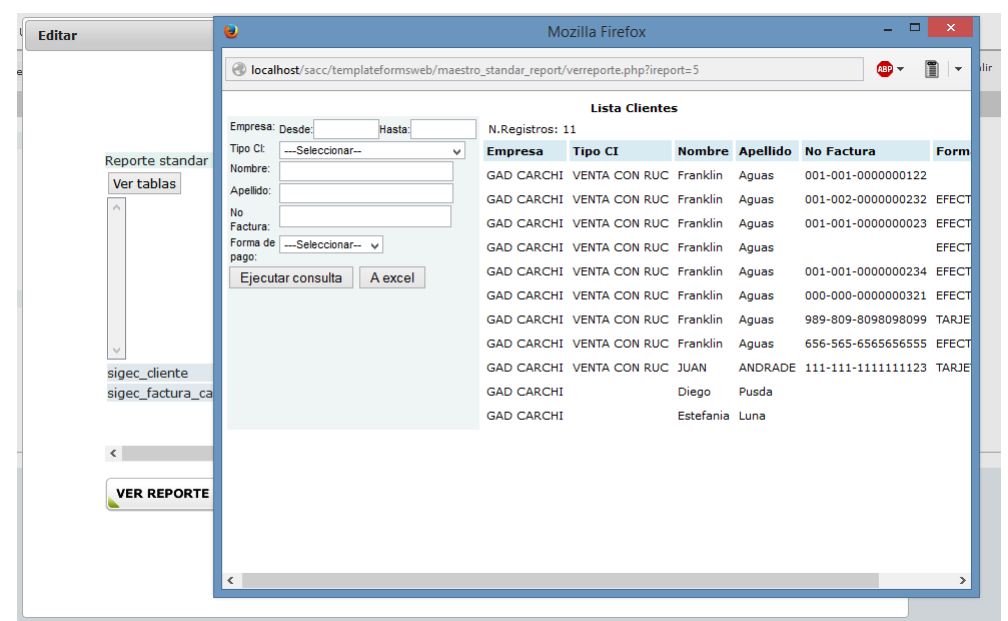

Si todo está bien ponemos clic en ACEPTAR para guardar el reporte.

Para visualizar el reporte nos dirigimos a la pestaña Reportes en donde nos aparece el reporte que generamos anteriormente.

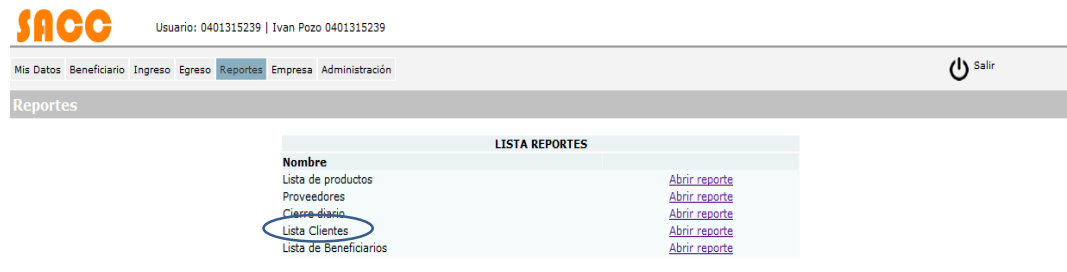